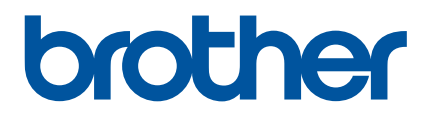

# 使用说明书

# PT-E800T

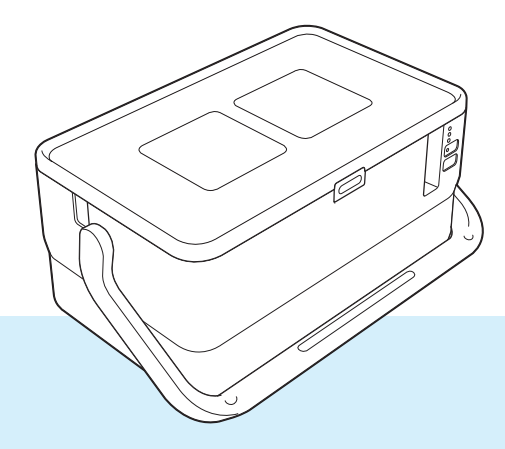

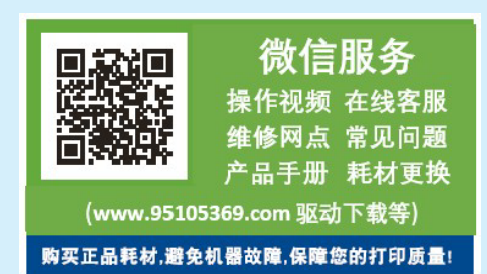

使用本打印机前请通读本说明书,并妥善保管以备今后参考。

# 简介

### 重要声明

- ■本说明书的内容及本产品的规格如有变更,恕不另行通知。
- Brother 公司保留在不另行通知的情况下, 对其中所包含的规格和材料进行更改的权利, 同时由于信任所引用的材料所造成的损害 (包括结果性损害),包括但不限于印刷上的错 误和其他与此出版物相关的错误 Brother 公司将不承担责任。
- ■根据您所用计算机操作系统和产品机型的不同,本说明书中的截图可能会有所不同。
- 在使用 P-touch 打印机前, 务必阅读 P-touch 打印机随附的所有文档, 了解有关安全和正 确操作的信息。
- ■并非所有选配件和消耗品 (如 TZe 色带和 FLe 标签)在所有国家均可用。

## 使用的说明书

访问兄弟 ( 中国 ) 商业有限公司的技术服务支持网站 [\(www.95105369.com\)](https://www.95105369.com/) 并在您所购买机 型的对应页面上单击说明书以下载最新的说明书。

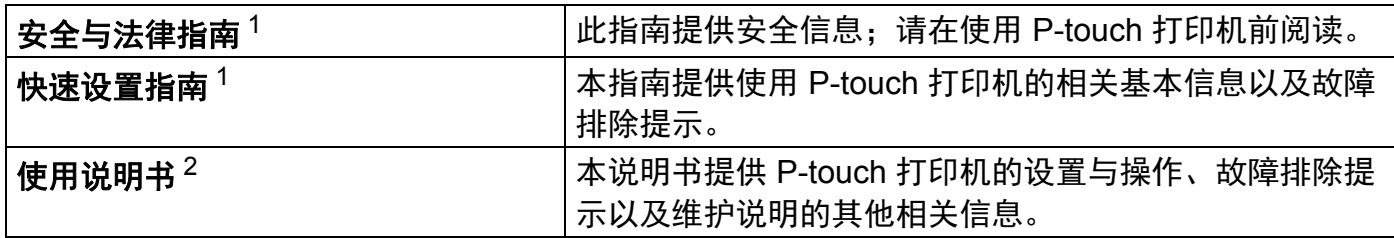

<span id="page-1-0"></span><sup>1</sup> 包装盒中的印刷说明书

<span id="page-1-1"></span><sup>2</sup> CD-ROM 中随附的 PDF 说明书

# 本说明书中使用的符号

本说明书中使用了下列符号:

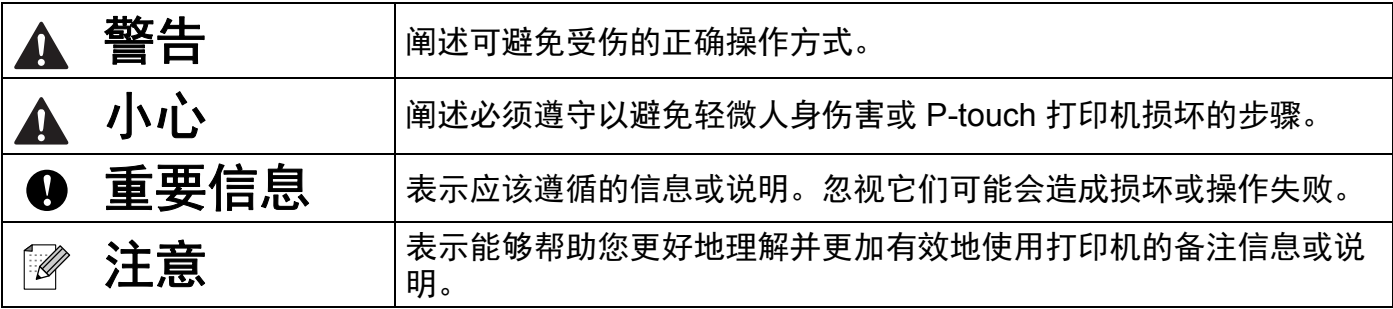

# 重要注意事项

- ■本产品只允许在购买国使用。请勿在购买国以外的国家使用本产品,因为这可能会违反该 国的无线通信和电力法规。
- 并非所有型号在所有国家 / 地区均可用。

目录

# 第1部分 基本操作

#### 设置 P-touch 打印机  $1<sup>1</sup>$

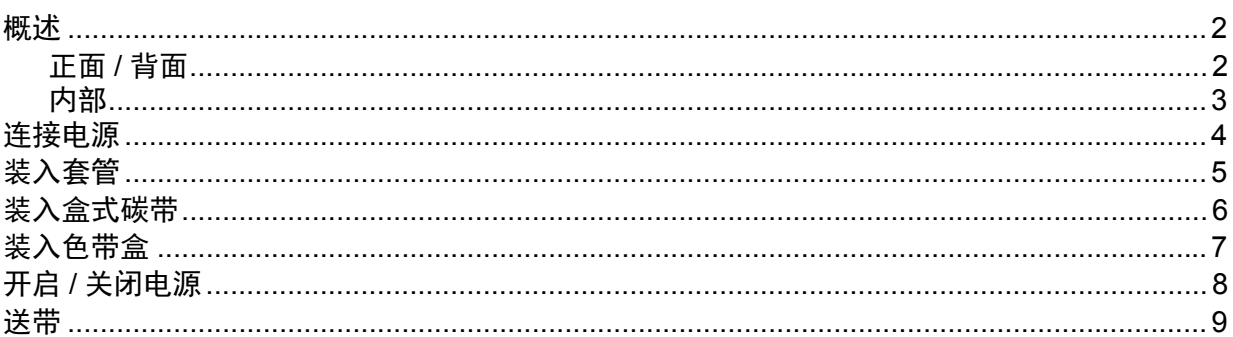

#### $\overline{2}$ 使用计算机打印

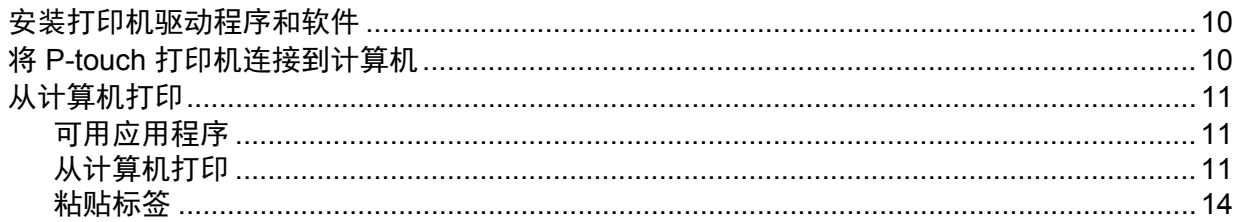

#### 更改 P-touch 打印机设置  $\mathbf{3}$

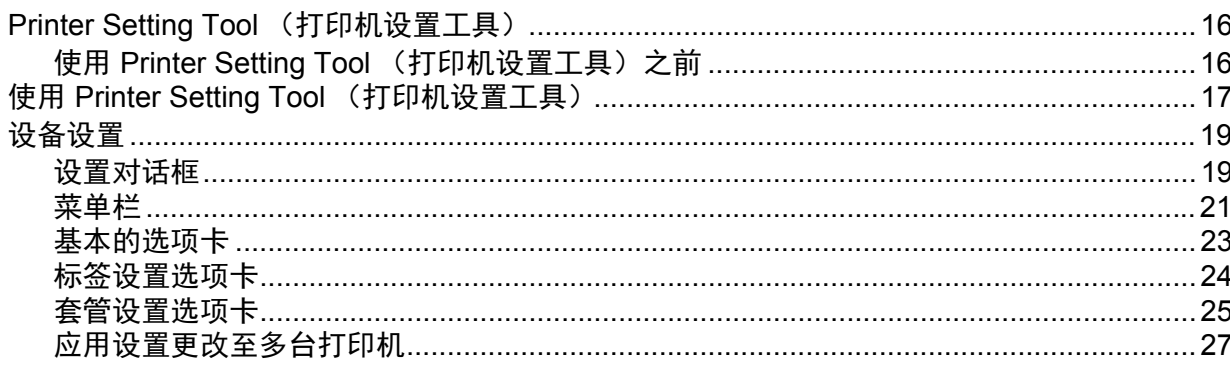

#### 其他功能  $\overline{\mathbf{4}}$

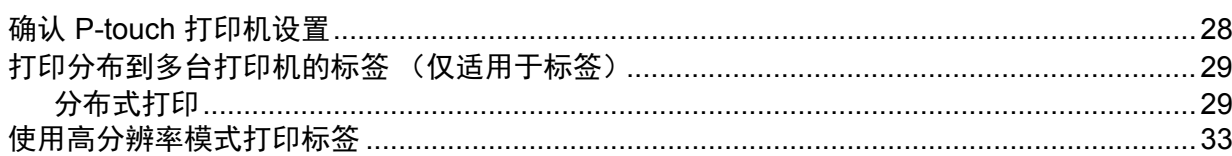

10

 $\overline{\mathbf{2}}$ 

16

28

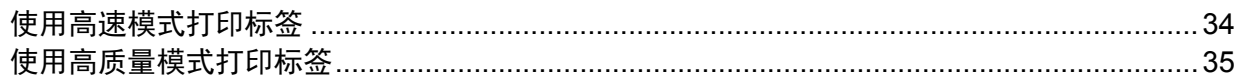

# 第Ⅱ部分 应用程序

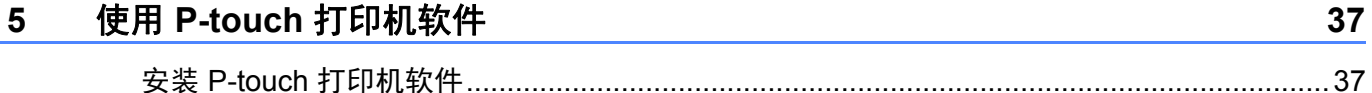

#### 如何使用 Cable Label Tool (线缆标签工具)  $6\phantom{1}$

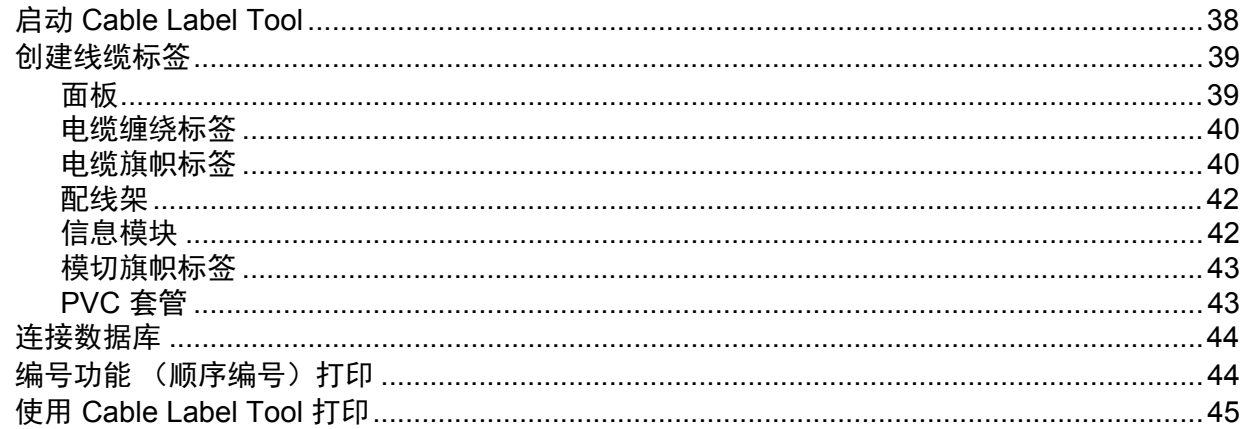

#### 如何使用 P-touch Editor  $7<sup>7</sup>$

8

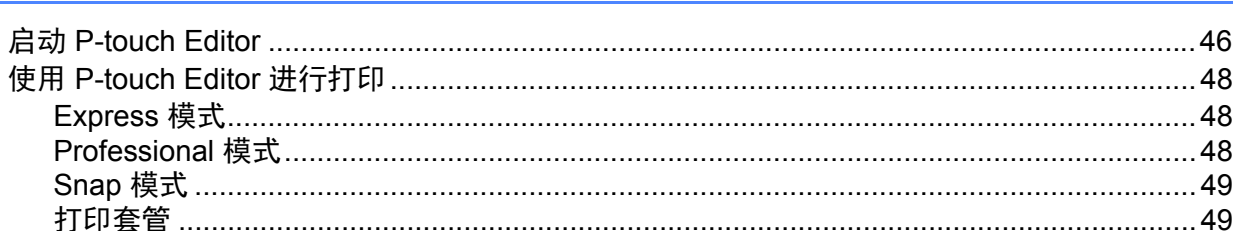

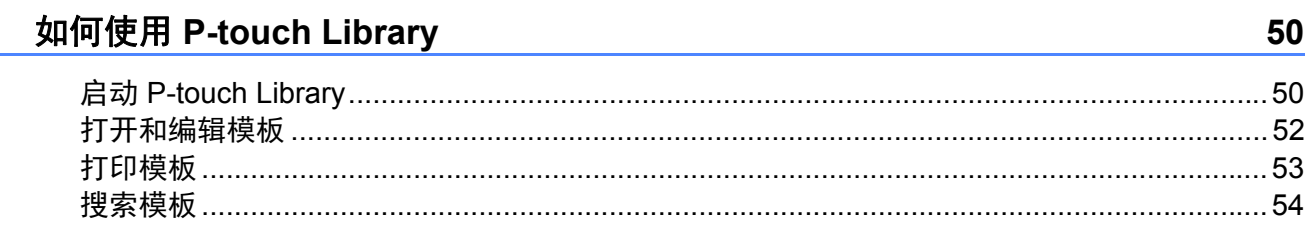

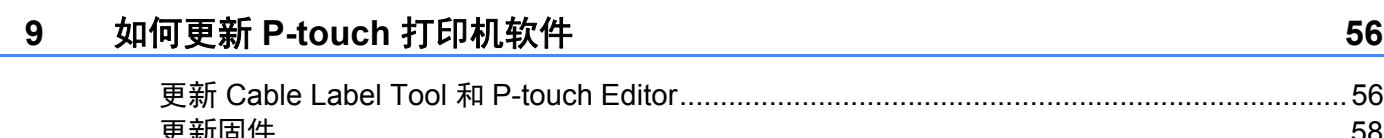

38

46

# 第Ⅲ部分 附录

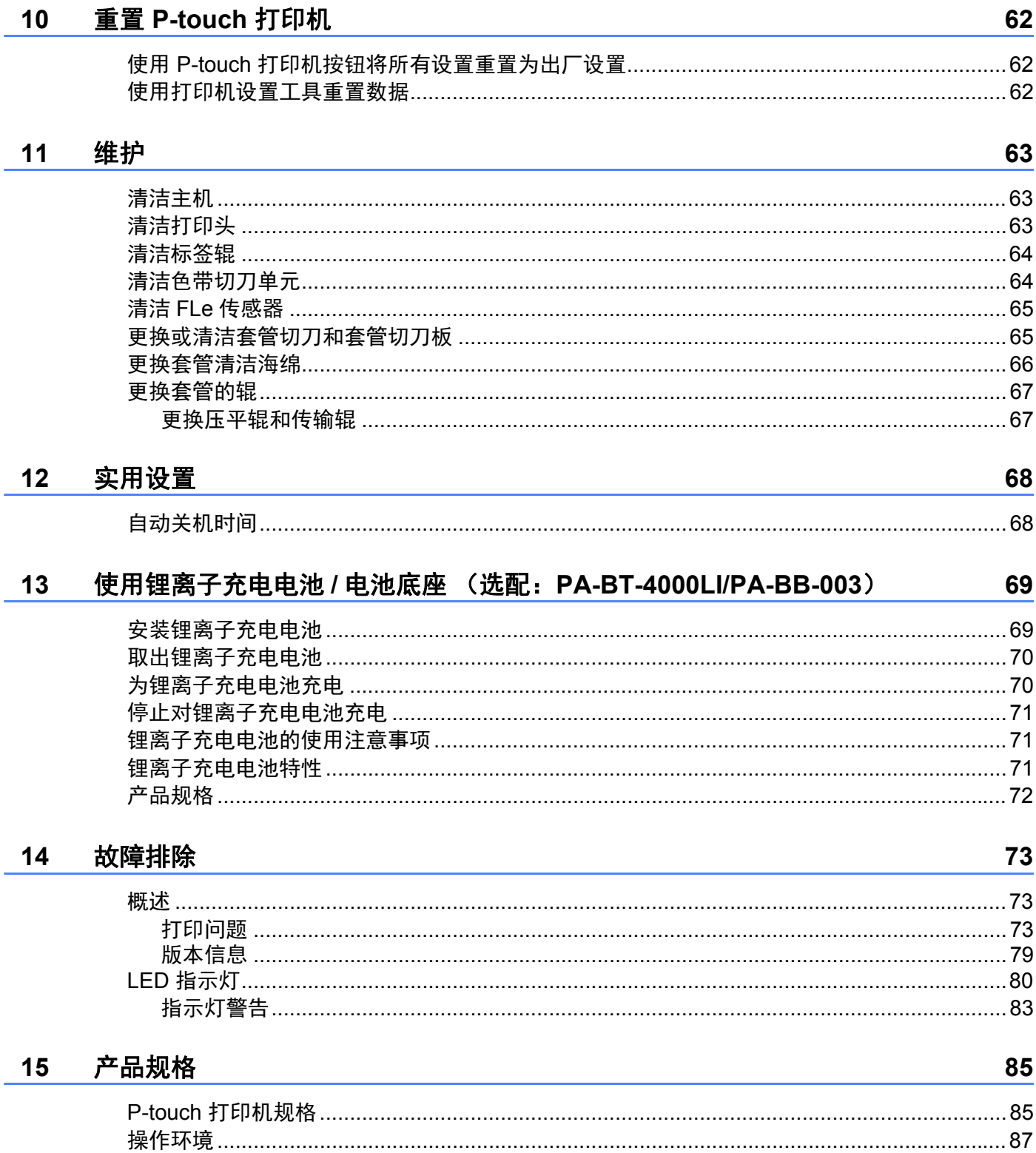

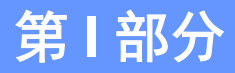

<span id="page-7-0"></span>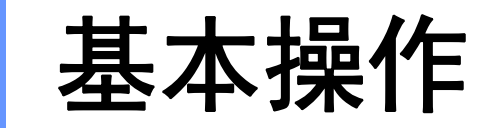

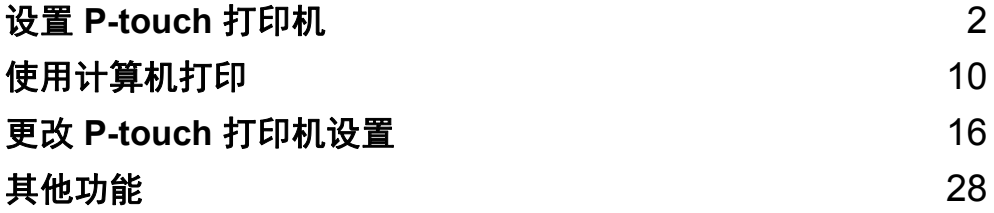

<span id="page-8-0"></span>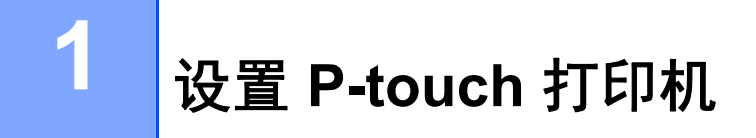

<span id="page-8-1"></span>概述 **<sup>1</sup>**

### <span id="page-8-2"></span>正面 **/** 背面 **<sup>1</sup>**

■正面

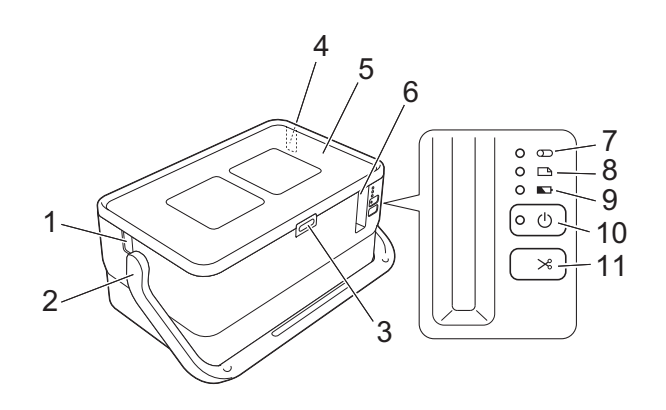

■背面

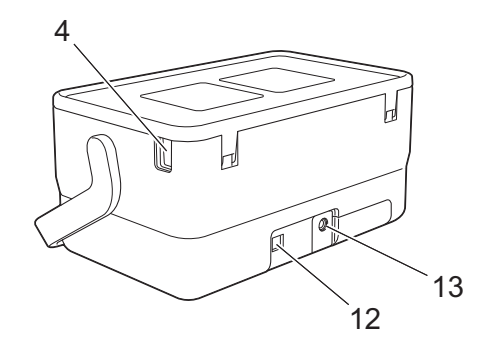

 套管出口 手柄 开盖按钮 套管插入口 上盖 色带出口 7 (**套管**) 指示灯 8 □ (标签) 指示灯 9 □ (电池) 指示灯 10<sup>(</sup>)(电源)按钮 11  $\times$  (送带 / 剪切) 按钮 **12USB** 接口 交流电适配器接口

# <span id="page-9-0"></span>内部 **<sup>1</sup>**

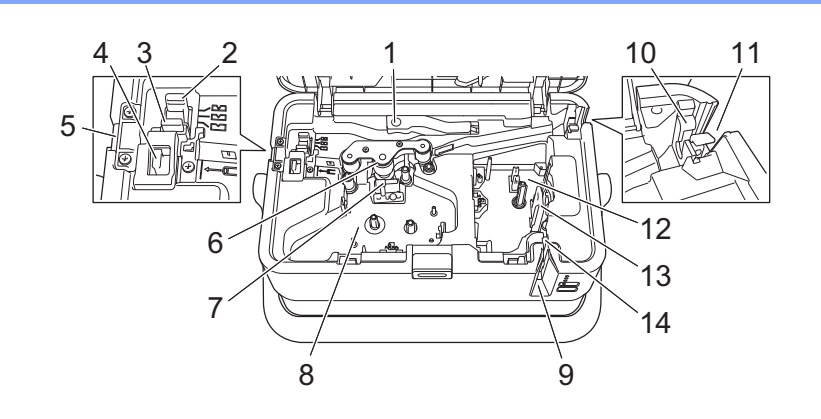

### 套管释放杆

- 套管半切调节器
- 套管切刀板
- 套管切刀
- 套管出口
- 压平辊
- 打印头 (针对套管)
- 盒式碳带舱 (针对套管)
- 色带出口
- 套管清洁海绵
- 套管插入口

### 色带舱

打印头 (针对色带)

色带切刀单元

### 4 重要事项

在使用 P-touch 打印机前,确保按照以下步骤去除防护材料。

按下开盖按钮,打开色带舱上盖。

拉出色带以取下色带和防护材料。

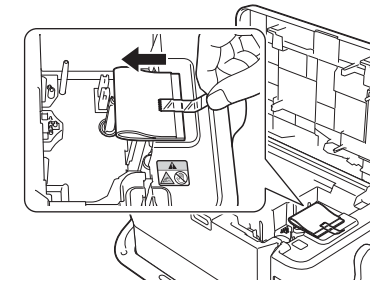

# <span id="page-10-0"></span>连接电源 **<sup>1</sup>**

请为此 P-touch 打印机使用 AD9100ESA (交流电适配器)。将交流电适配器直接连接至 P-touch 打印机。

1 将交流电适配器电缆插头插入 P-touch 打印机中标有 DC IN 24 V 的交流电适配器接口。

2 将电源线插头插入交流电适配器。

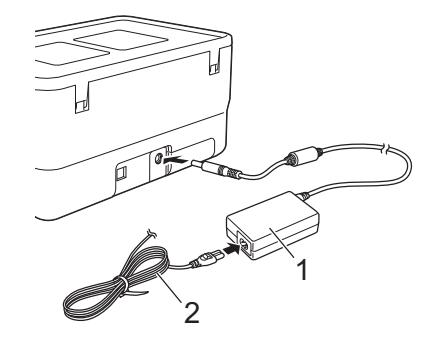

**1** 交流电适配器

**2** 电源线

8 然后将电源插头插入标准电源插座。

### **4 重要事项**

• 拔下交流电适配器前,请关闭 P-touch 打印机。

• 请勿拉扯或弯折交流电适配器电线和电源线。

• 将电源插头插入电源插座后, 可能几秒钟后才可启用 (b (电源)按钮。

### 注意

未插入电源时,为保护和备份 P-touch 打印机内存,建议您在 P-touch 打印机中安装锂离 子充电电池 (选配:PA-BT-4000LI)。

设置 P-touch 打印机

<span id="page-11-0"></span>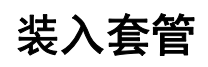

1 按下开盖按钮,打开上盖。

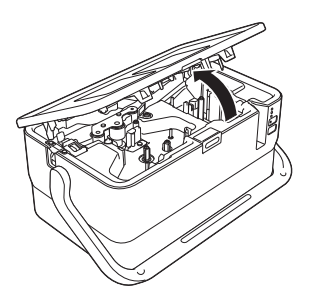

2 向上拉起套管释放杆。

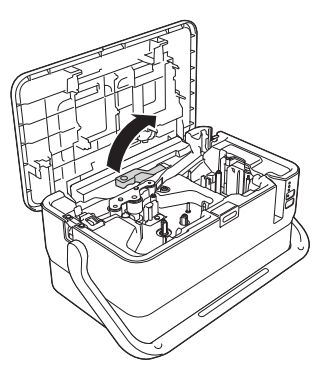

6 如图所示穿过套管,让套管的前端到达 P-touch 打印机上的 "|← ™ " 标记处, 然后向下按 套管释放杆。

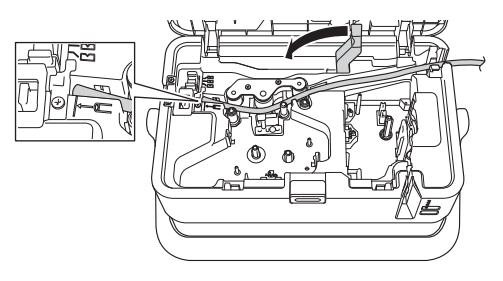

4 关闭上盖。

# 注意

- 请勿使用脏污、弯曲、被压坏、表面有凹凸不平、套管壁的厚度不均匀或已经变形的套管。
- 使用 P-touch 打印机时请妥善安置,确保直射阳光不会通过套管出口射入到 P-touch 打印 机内。
- 可以使用套管半切调节器, 将半切深度调整为三个设置之一。
- 如果套管卡住或切割不完整,可使用 > 3(送带 / 剪切) 按钮手动对套管进行完整切割。按 住该按钮 2 至 10 秒, 直到 (り (电源) 指示灯从绿色亮起变为绿色闪烁, 然后松开。松开 按钮时将切割套管。

设置 P-touch 打印机

# <span id="page-12-0"></span>装入盒式碳带 **<sup>1</sup>**

1 按下开盖按钮,打开上盖。

2 将盒式碳带装入盒式碳带舱,然后均匀按下,直至盒式碳带正确安装。

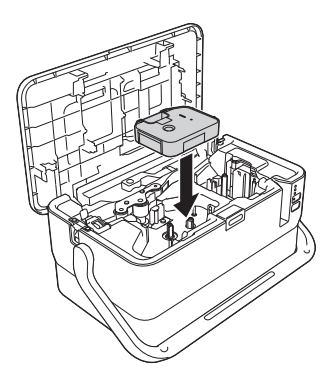

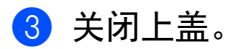

设置 P-touch 打印机

# <span id="page-13-0"></span>装入色带盒 **<sup>1</sup>**

TZe 色带盒和 FLe 标签盒可用于 P-touch 打印机。

### **4 重要事项**

如果新色带盒带有卡纸,请确保在装入色带盒之前去除卡纸。

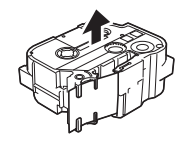

<span id="page-13-1"></span>1 检查色带前端是否未出现弯折, 并检查是否穿过导带槽。如果色带未穿过导带槽, 则按 图所示将其穿过导带槽。

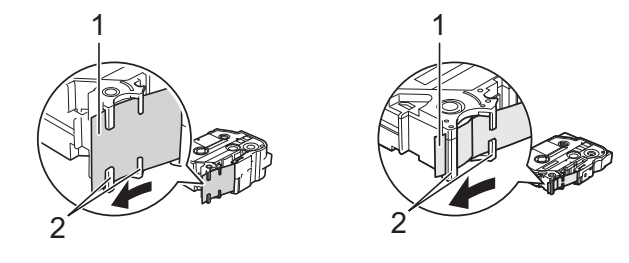

- **1** 色带前端
- **2** 导带槽 (实际形状因色带宽度而异。)
- 2 按下开盖按钮,打开上盖。
- 6 将色带盒装入色带舱 (色带前端朝向 P-touch 打印机的色带出口), 然后均匀按下, 直 至色带盒正确安装。

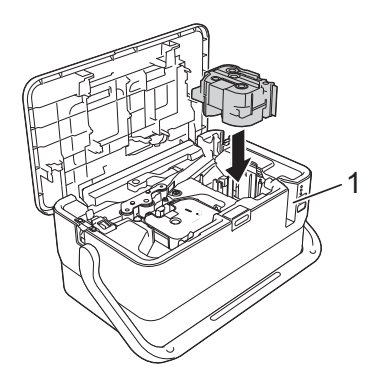

### **1** 色带出口

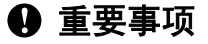

• 装入色带盒时, 确保色带和碳带未钩住打印头。

- •确保色带没有松弛,然后小心地装入色带盒。如果色带松弛,装入色带盒时色带会钩住突 起物 (2), 出现弯曲或褶皱, 导致色带卡住。要修复色带松弛, 请参考步骤 @ 中的图示, 将色带拉出导带槽。
- •取出色带盒时,确保色带未钩住突起物(2)。

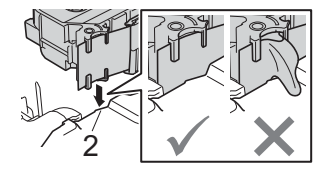

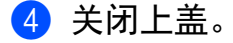

#### **4 重要事项**

色带盒应存储于阴暗处,请勿将其暴露在阳光直射、高温、高湿或多尘的环境下。打开色 带盒的密封包装后,应尽快使用。

# <span id="page-14-0"></span>开启 **/** 关闭电源 **<sup>1</sup>**

开启:按下 (b (电源) 按钮,开启 P-touch 打印机。 (b (电源) 指示灯呈绿色亮起。

关闭: 再次按住 (り (电源)按钮关闭 P-touch 打印机。 (り (电源) 指示灯可能呈橙色亮起, 直 到电源关闭。

### 4 重要事项

关闭 P-touch 打印机时, 在 (b (电源) 指示灯关闭前, 请勿取下电池或断开交流电适配 器。

# <span id="page-15-0"></span>送带 **<sup>1</sup>**

### 重要事项

- 确保在装入色带盒后,送出色带时消除色带和碳带中的松弛。
- 当 **P-touch** 打印机从色带出口送出标签时,请勿拽出标签。否则碳带会随色带一起带出。 取出碳带后,色带可能无法正常使用。
- 打印或送带过程中,请勿阻塞色带出口。否则会卡住色带。

### 送带 **/** 剪切 **<sup>1</sup>**

"送带 / 剪切" 功能将送出 22.3 mm 空白色带, 然后剪切色带。

按 > (送带 / 剪切) 按钮。

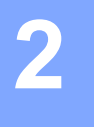

# <span id="page-16-0"></span>使用计算机打印 **<sup>2</sup>**

# <span id="page-16-1"></span>安装打印机驱动程序和软件 **<sup>2</sup> 2**

若要从计算机进行打印,请安装打印机驱动程序、Cable Label Tool、P-touch Editor 和其他 应用程序。

### 4 重要事项

请在看到指示后再将 P-touch 打印机连接到计算机。

■ 访问我们的网站 [\(www.brother.com/inst](http://www.brother.com/inst)) 并下载软件的安装程序和说明书。

2 点击下载并按照屏幕提示进行操作以继续安装。

### 注意

安装开始后,您可以选择要安装的项目。

8 安装完成后,关闭对话框。

# <span id="page-16-2"></span>将 **P-touch** 打印机连接到计算机 **<sup>2</sup>**

可以使用 USB 数据线将 P-touch 打印机连接到计算机。

- **4 确保在连接 USB 数据线时关闭 P-touch 打印机。**
- 2 将 USB 数据线的 P-touch 打印机端连接到 P-touch 打印机上的 USB 端口。
- 6 将 USB 数据线的另一端连接到计算机上的 USB 端口。

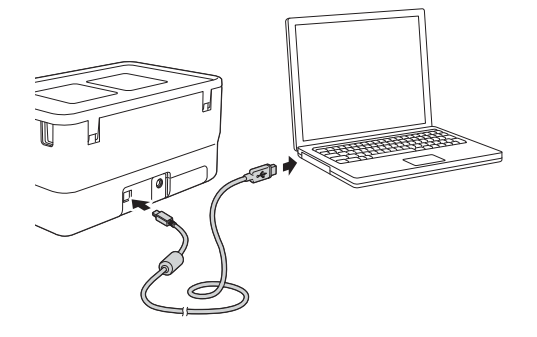

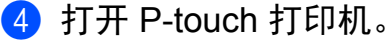

# <span id="page-17-0"></span>从计算机打印 **<sup>2</sup>**

## <span id="page-17-1"></span>可用应用程序 **<sup>2</sup>**

要想有效地使用 P-touch 打印机,可以使用多种应用程序和功能。

必须安装打印机驱动程序才能使用这些应用程序。

访问我们的网站 ([www.brother.com/inst\)](http://www.brother.com/inst) 并下载应用程序和打印机驱动程序的安装程序。

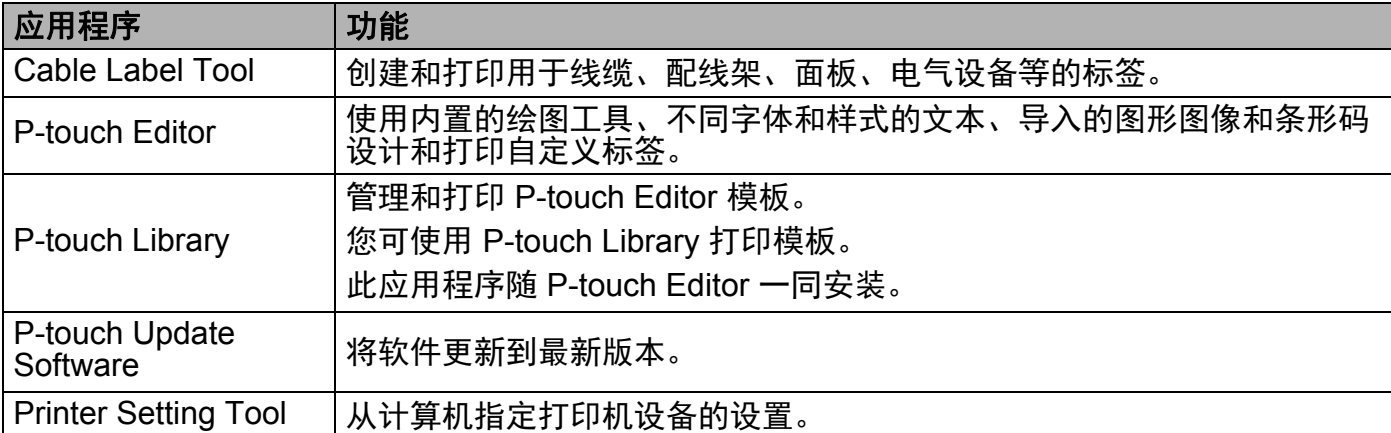

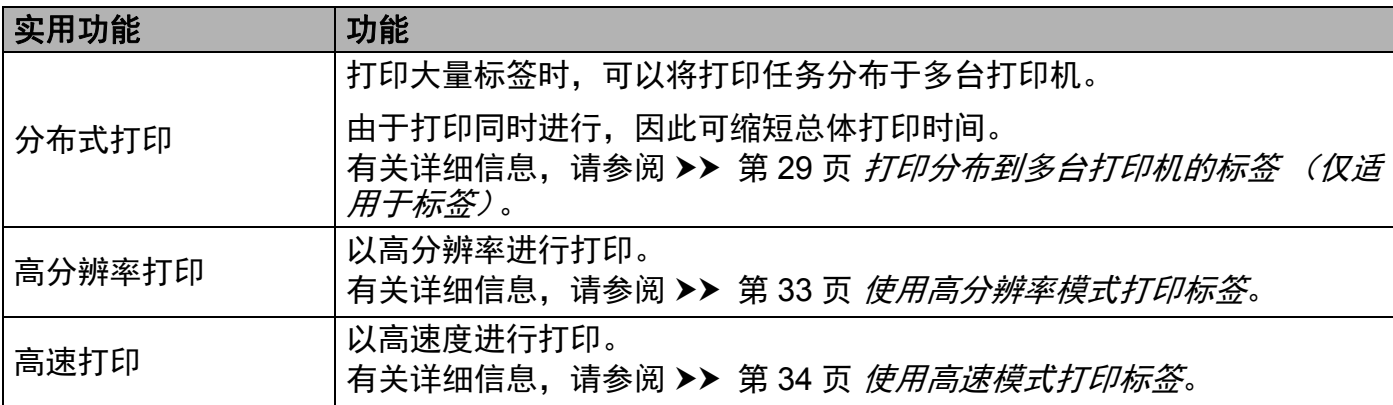

# <span id="page-17-2"></span>从计算机打印

本 P-touch 打印机可通过多种方式进行打印。

下面介绍了使用 P-touch Editor 从计算机打印的步骤。

1 启动 Cable Label Tool 或 P-touch Editor, 然后打开想要打印的文档。

2 创建套管或标签设计。

6 检查并确认[切割选项](#page-18-0)。(请参阅 >> 第 12 页 *切割选项*。)

4 从菜单栏中,选择 [ 文件 ],再选择 [ 打印 ],或单击 [ 打印 ] 图标。

### <span id="page-18-0"></span>切割选项 **<sup>2</sup>**

使用切割选项可以指定打印项目时的送出和切割方式。使用应用程序从计算机进行打印时, 使用打印机驱动程序选择套管或色带的切割选项。使用"打印机设置工具"中[套管设置] 选项卡的 [ **设备设置** ] 设置套管的切割线 ( 虚线或实线 ) 。

请参阅下表了解所有可用设置的列表:

### 套管切割选项表

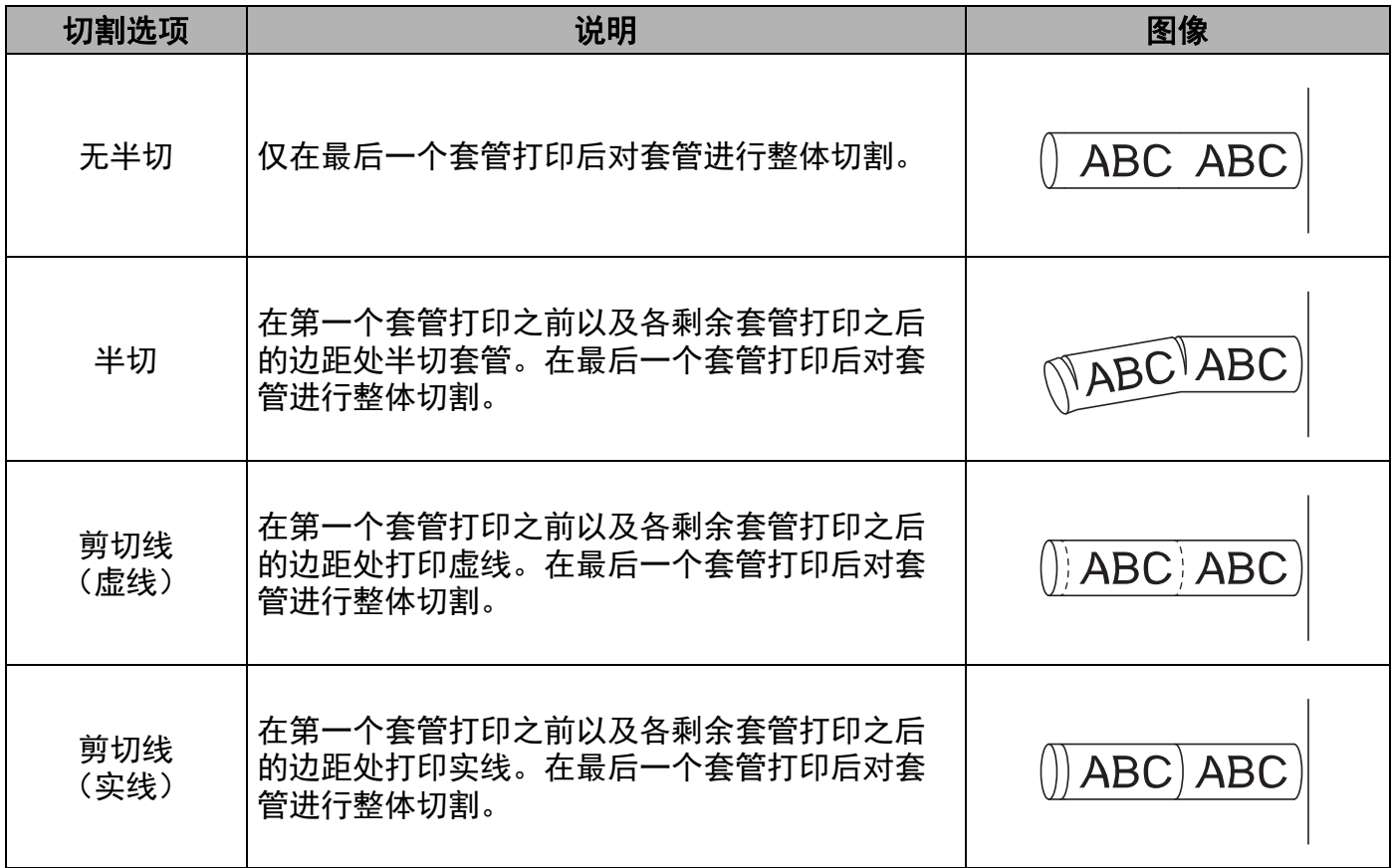

# 注意

- 可以使用套管半切调节器调整半切深度。
- 如果套管卡住或切割不完整,可使用 > 3(送带 / 剪切) 按钮手动对套管进行完整切割。按 住该按钮 2 至 10 秒, 直到 (り (电源) 指示灯从绿色亮起变为绿色闪烁, 然后松开。松开 按钮时将切割套管。

### <span id="page-19-0"></span>色带切割选项表

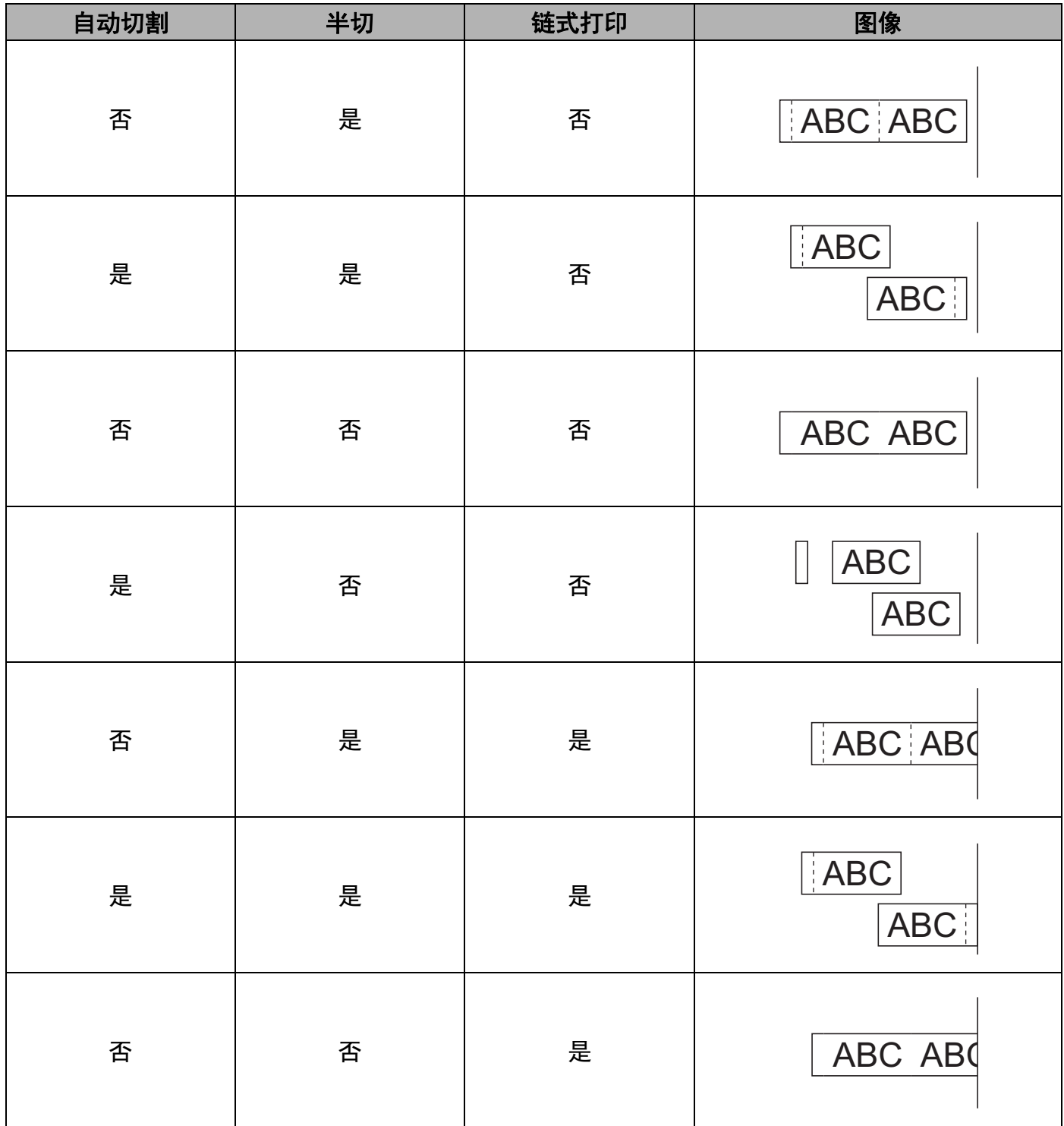

### 色带切割选项表

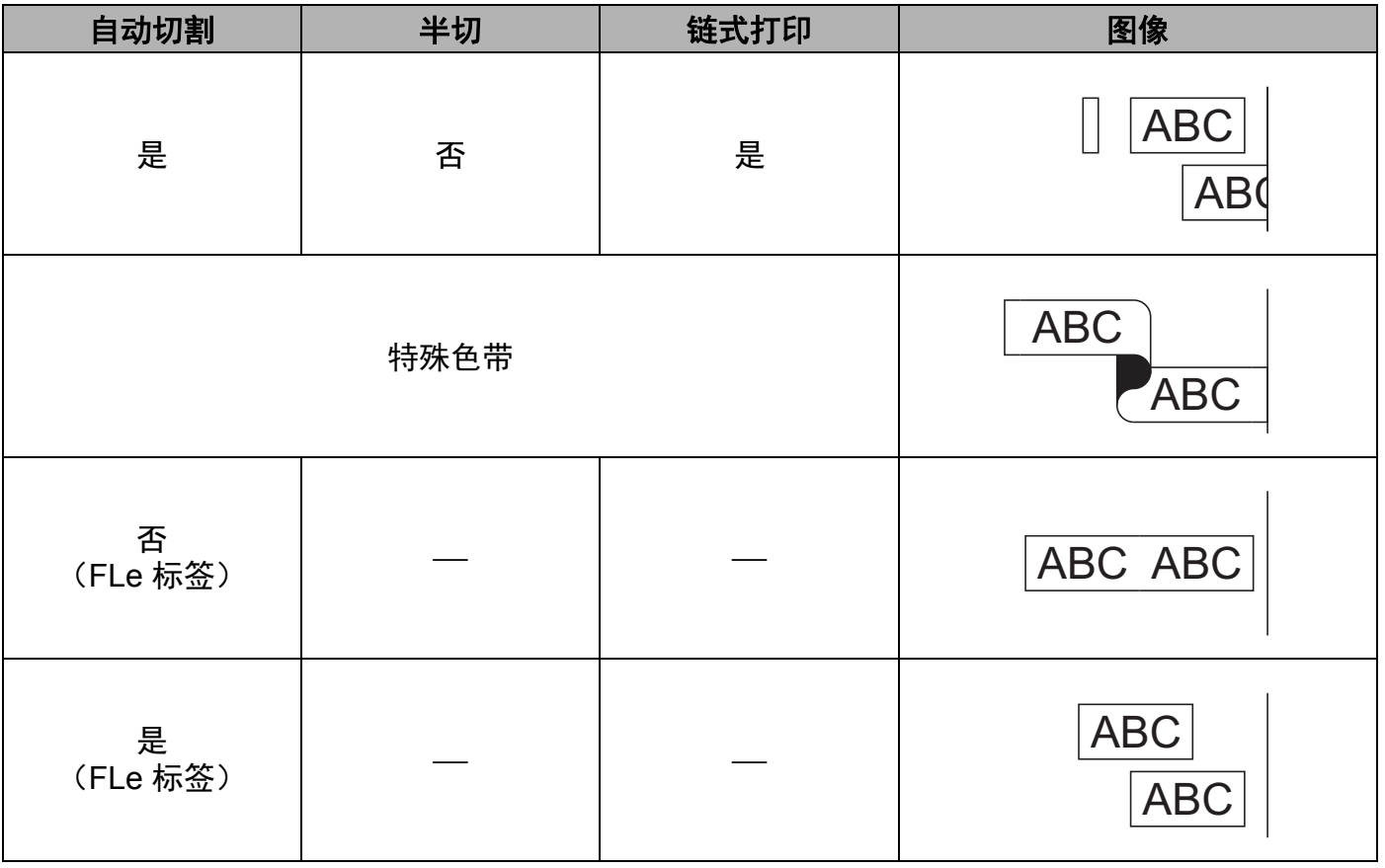

# 注意

- 打印多份不同标签时, 可以选择链式打印以减少标签间的空白。(请参阅*[色带切割选项](#page-19-0)* [表](#page-19-0)。)
- 使用链式打印时,打印完最后一个标签后,按 > (送带 / 剪切)按钮。

### <span id="page-20-0"></span>粘贴标签 **<sup>2</sup>**

- 需要时, 可使用剪刀将打印的标签修剪为所需的形状和长度。
- 2 剥去标签的底纸。
- 6 对好位置,然后用手指从上到下用力按压标签将其贴上。

# ■ 注意 ——

• 某些类型色带的底纸可能已进行了预切处理,以方便剥离底纸。若要剥去底纸,只需将文 本朝内纵向折叠标签即可露出底纸的内侧边缘。然后,一次剥去一张底纸。

- 将标签粘贴到潮湿、脏污或不平整的表面时可能会比较困难。标签可能无法牢固地粘附到 这些表面。
- 强粘性色带:
	- 对于粗糙和带有纹理的表面,我们建议使用强粘性色带。
- 请务必阅读布质色带、强粘性色带或其他特殊色带随附的使用说明,并遵守其中相应的注 意事项。

# <span id="page-22-0"></span>更改 **P-touch** 打印机设置 **<sup>3</sup>**

# <span id="page-22-1"></span>**Printer Setting Tool** (打印机设置工具) **<sup>3</sup>**

使用"打印机设置工具",可以从计算机指定打印机的设备设置。

### 注意

安装打印机驱动程序时会自动安装"打印机设置工具"。有关详细信息,请参阅 >> 第 10 页 [安装打印机驱动程序和软件](#page-16-1)。

### 4 重要事项

"打印机设置工具"仅可用于兼容的 Brother 打印机。

### <span id="page-22-2"></span>使用 **Printer Setting Tool** (打印机设置工具)之前 **<sup>3</sup>**

- ■确保将交流电适配器连接到 P-touch 打印机和电源插座, 或确保已装入充满电的电池。
- 确保已正确安装打印机驱动程序, 并可以打印。
- ■使用 USB 数据线将 P-touch 打印机连接到计算机。

更改 P-touch 打印机设置

# <span id="page-23-0"></span>使用 **Printer Setting Tool** (打印机设置工具) **<sup>3</sup>**

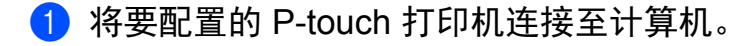

2 启动 Printer Setting Tool (打印机设置工具)。

■使用 Windows 7 时:

从 " 开始 " 按钮中,单击 [ 所有程序 ] - [**Brother**] - [**Label & Mobile Printer**] - [**Printer Setting Tool**]。

■使用 Windows 8.1 时:

单击 [ 应用 ] 屏幕上的 [**Printer Setting Tool**] 图标。

■使用 Windows 10 时:

从 " 开始 " 按钮中,选择 [ 所有应用 ],然后单击 [**Brother**] - [**Label & Mobile Printer**] - [**Printer Setting Tool**]。

主窗口出现。

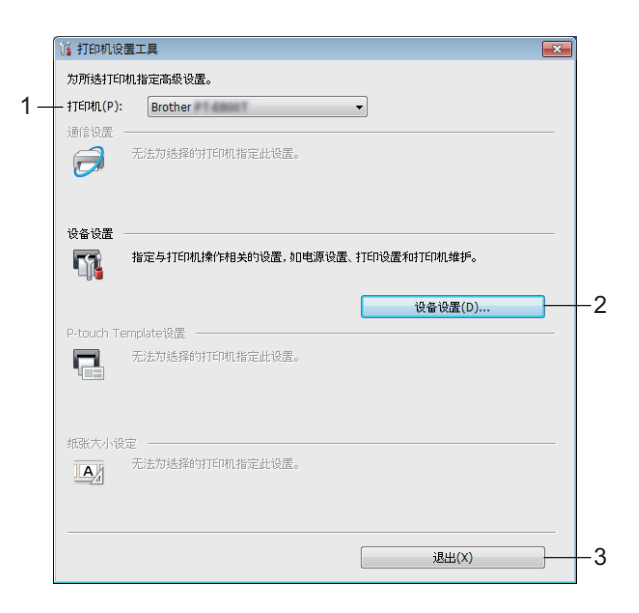

### **1** 打印机

列出了连接的打印机。

**2** 设备设置

指定打印机设备设置,如电源设置和打印机设置。

**3** 退出

关闭该窗口。

6 检查并确认 [ 打印机 ] 旁出现要配置的 P-touch 打印机。如果显示了不同的打印机, 则从 下拉列表中选择所需的 P-touch 打印机。

### 注意

如果只连接一台 P-touch 打印机,由于只有该 P-touch 打印机会出现, 所以无需进行选 择。

- 4 选择要更改的设置,然后在对话框中指定或更改设置。 有关设置对话框的详细信息,请参阅 >> 第 19 页 [设备设置](#page-25-2)。
- 6 单击设置对话框中的 [ 应用 ] [ 退出 ] 以将这些设置应用到 P-touch 打印机。
- 6 在主窗口中单击 [ 退出 ] 以完成指定设置。

#### **49 重要事项**

仅在 P-touch 打印机处于待机状态时使用 " 打印机设置工具 " 配置 P-touch 打印机。 P-touch 打印机正在处理作业时尝试对其进行配置可能会引发故障。

# <span id="page-25-2"></span><span id="page-25-0"></span>设备设置 **<sup>3</sup>**

使用"打印机设置工具"中的 [ 设备设置 ], 可在使用 USB 数据线连接打印机和计算机时指 定或更改打印机设置。您不仅可以更改一台打印机的设备设置,而且还可以将相同的设置应 用于多台打印机。

从计算机应用程序打印时,可在打印机驱动程序中指定各种打印设置;但通过使用"打印机 设置工具"中的 [ 设备设置 ], 可指定更高级的设置。

打开 [ **设备设置** ] 时, 检索和显示打印机的当前设置。如果无法检索当前设置, 则显示以前 的设置。如果无法检索当前设置,并且未指定以前的设置,则显示该工具的出厂设置。

### <span id="page-25-1"></span>设置对话框 **<sup>3</sup>**

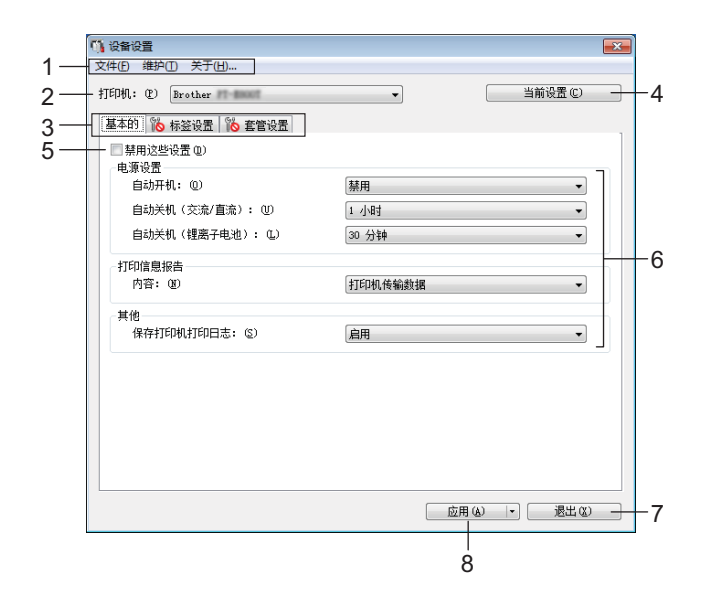

#### **1** 菜单栏

选择列表中各菜单所包含的命令。

**2** 打印机

指定要配置设备设置的打印机。 如果只连接一台打印机,由于只有该打印机会出现,所以无需进行选择。

**3** 设置选项卡

包含可指定或更改的设置。

# 注意

如果 88 出现在选项卡中,则无法指定或更改该选项卡中的设置。此外,即使单击 [ 应 用],该选项卡中的设置也不会应用到打印机。执行 [ 保存在命令文件中 ] 或 [ 导出 ] 命令 时,也不会保存或导出选项卡中的设置。

### **4** 当前设置

检索当前连接的打印机中的设置,并将其显示在对话框中。还将检索带有 80 的选项卡 上的参数设置。

### **5** 禁用这些设置

选中该复选框后, 8 出现在选项卡中, 无法再指定或更改设置。

即使单击 [ 应用 ], **No** 所在选项卡中的设置也不会应用于打印机。此外, 执行 [ 保存在命 令文件中 ] 或 [ 导出 ] 命令时, 也不会保存或导出选项卡中的设置。

### **6** 参数

显示当前设置。

**7** 退出

退出 [ 设备设置 ], 然后返回到" 打印机设置工具" 的主窗口。

**8** 应用

向打印机应用这些设置。

要将指定的设置保存在命令文件中,请从下拉列表中选择 [ 保存在命令文件中 ]。

更改 P-touch 打印机设置

# <span id="page-27-0"></span>菜单栏 **<sup>3</sup>**

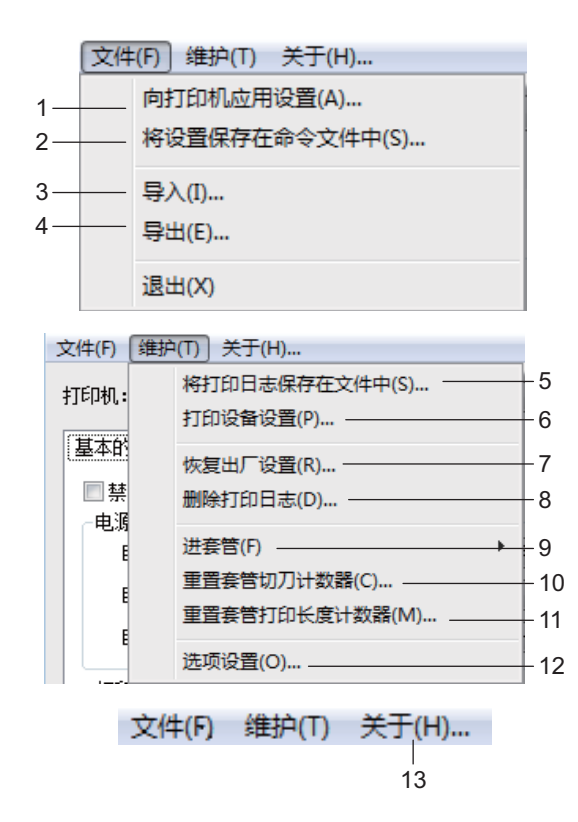

### 向打印机应用设置

向打印机应用这些设置。 执行与单击 [ 应用 ] 时相同的操作。

### 将设置保存在命令文件中

将指定的设置保存在命令文件中。 执行与从 [ 应用 ] 下拉列表选择 [ 保存在命令文件中 ] 时相同的操作。

导入

导入导出的文件。

导出

将当前设置保存在文件中。

 将打印日志保存在文件中 将打印日志保存在 CSV 格式的文件中。

### **6** 打印设备设置

打印包含固件版本和设备设置信息的报告。 还可以通过按住 > (送带 / 剪切)按钮 10 秒钟以上来打印此报告。有关详细信息,请参 阅 uu 第 28 页 确认 *P-touch* [打印机设置](#page-34-1)。

### 注意

打印此报告时,请使用 24 mm 或 36 mm 色带。

#### **7** 恢复出厂设置

将所有打印机设置重置为出厂设置。

### **8** 删除打印日志

删除存储在打印机中的打印日志。

**9** 进套管

通过送出固定量的套管来调整套管位置。单击 [ 前进 ] 或 [ 后退 ] 时将送出套管。

#### **10**重置套管切刀计数器

重置套管切刀的计数器。

**11**重置套管打印长度计数器

重置已打印套管的总长度。

#### **12**选项设置

如果选中 [ 如果启动时无法检索到当前设置, 则不显示错误信息。 ] 复选框, 下一次不会 再显示信息。

**13**关于

显示版本信息。

# <span id="page-29-0"></span>基本的选项卡 **<sup>3</sup>**

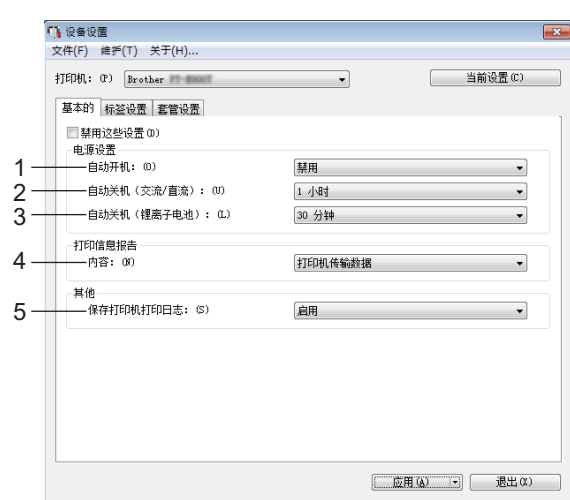

### **1** 自动开机

指定打印机是否在电源线插入到电源插座时自动打开。 可用的设置: [禁用 ]、 [启用 ]

### **2** 自动关机 (交流 **/** 直流)

指定连接到电源插座时经过多长时间后自动关闭打印机。 可用的设置:[ 无 ]、 10/20/30/40/50 分钟、 1/2/4/8/12 小时

### **3** 自动关机 (锂离子电池)

指定由锂离子充电电池供电时经过多长时间后自动关闭打印机。 可用的设置:[ 无 ]、 10/20/30/40/50 分钟、 1 小时

### **4** 内容

指定要打印的打印机信息。 可用的设置:[ 全部 ]、 [ 使用日志 ]、 [ 打印机设置 ]、 [ 打印机传输数据 ]

**5** 保存打印机打印日志 选择是否保存打印机的打印日志。如果为打印机应用了 [ 禁用 ], 则 [ 维护 ] - [ 将打印日志 保存在文件中 ] 将不起作用。

可用的设置: [ 启用 ]、 [ 禁用 ]

# <span id="page-30-0"></span>标签设置选项卡 **<sup>3</sup>**

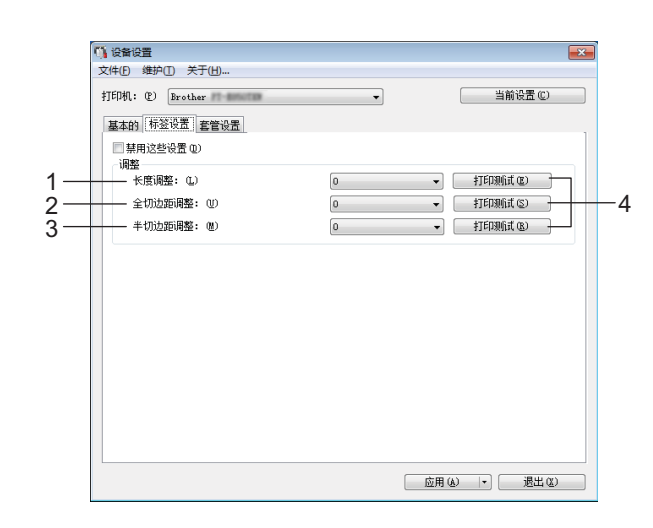

### **1** 长度调整

将打印标签的长度调整到计算机上显示标签的对应长度。 可用的设置:-4 至 +4 (增量:1)

### **2** 全切边距调整

调整全切标签时的边距长度。 可用的设置:-2 至 +2 (增量:1)

### **3** 半切边距调整

调整半切标签时的边距长度。 可用的设置:-2 至 +2 (增量:1)

**4** 打印测试

打印测试标签以检查各项调整的效果。

# <span id="page-31-0"></span>套管设置选项卡 **<sup>3</sup>**

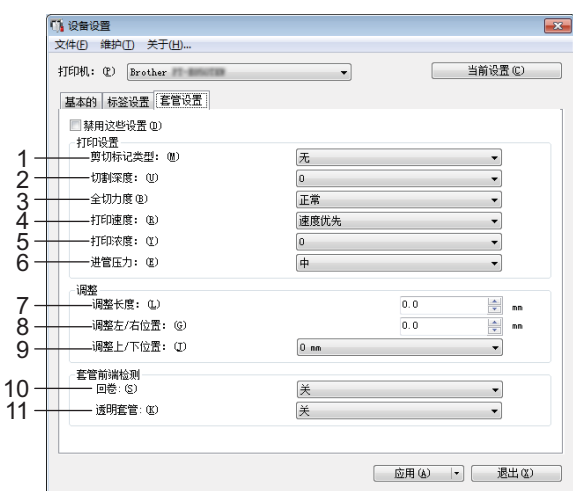

#### **1** 剪切标记类型

指定打印在套管上的标记以指示套管切割位置。 可用的设置: [无 ]、 [ 剪切线 (虚线) ]、 [ 剪切线 (实线) ]

### **2** 切割深度

调整半切的深度。 可用的设置:-3 至 +3 (增量:1)

### **3** 全切力度

调整全切力度。 可用的设置: [ 正常 ]、 [ 强 ]

**4** 打印速度

调整打印速度。

可用的设置:[ 速度优先 ]、 [ 质量优先 ]

### 注意

• 打印字符模糊不清时, [ 质量优先 ] 模式可增强打印效果。

• 如果在 20°C 或以下温度环境中使用 P-touch 打印机, 我们建议将 [ 打印速度 ] 设置为 [ 质量优先 ]。

### **5** 打印浓度

调整打印浓度。 可用的设置:-3 至 +3 (增量:1) 更改 P-touch 打印机设置

### **6** 进管压力

调整送出压力以变淡或加深打印结果。 可用的设置:[ 中 ]、 [ 强 ]、 [ 弱 ]

### **7** 调整长度

将打印套管的长度调整到计算机上显示套管的对应长度。

**8** 调整左 **/** 右位置

水平调整打印位置。

### **9** 调整上 **/** 下位置

垂直调整打印位置。 可用的设置:-2.0 至 +1.0 (增量:0.5)

### **10**回卷

打印前打开或关闭反向操作。 可用的设置: [开]、 [关]

### **11**透明套管

指定是否使用套管传感器无法检测到的套管 (如透明套管)。 可用的设置: [开 ]、 [关 ]

### <span id="page-33-0"></span>应用设置更改至多台打印机 **<sup>3</sup>**

- <span id="page-33-1"></span>a 将设置应用于第一台打印机后,断开打印机与计算机的连接,然后将第二台打印机连接 至计算机。
- 2 从 [ 打印机 ] 下拉列表中选择新连接的打印机。

<span id="page-33-2"></span>**3** 单击 [ 应用 ]。 应用至第一台打印机的相同设置会应用至第二台打印机。

 $\overline{a}$  $\overline{a}$  $\overline{a}$  为要更改设置的所有打印机重复步骤  $\overline{0}$  –  $\overline{0}$ 。

### 注意

若要将当前设置保存到文件中,请单击 [ 文件 ] - [ 导出 ]。

通过单击 [ 文件 ] - [ 导入 ], 然后选择导出的设置文件, 可将相同的设置应用于另一台打 印机。(请参阅 >> 第 19 页 [设备设置](#page-25-2)。)

<span id="page-34-0"></span>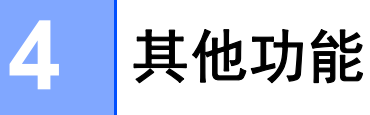

# <span id="page-34-1"></span>确认 **P-touch** 打印机设置 **<sup>4</sup>**

无需将 P-touch 打印机连接到计算机即可打印设置报告。

要打印基本设置报告:

# ■ 注意 ——

此报告包含以下信息:固件版本和设备设置信息。

**1** 打开 P-touch 打印机。

 $\overline{2}$  按住  $\times$  (送带 / 剪切) 按钮 10 秒钟以打印报告。

# 注意

• 打印此报告时,请使用 24 mm 或 36 mm 色带。

• 也可以使用[打印机设置](#page-22-0)工具执行此操作 (请参阅 >> 第 16 页 *更改 P-touch 打印机设置*)。

# <span id="page-35-0"></span>打印分布到多台打印机的标签 (仅适用于标签) **<sup>4</sup>**

### <span id="page-35-1"></span>分布式打印 **<sup>4</sup>**

打印大量标签时,可以将打印任务分布于多台打印机。由于打印同时进行,因此可缩短总体 打印时间。不能将此功能用于自覆膜标签带。

# 注意

- 无法使用此功能打印套管。
- 打印可分布于通过 USB 连接的打印机。
- 页数在所选打印机之间自动分配。如果不能在打印机之间平均分配指定的页数, 则将按照 在步骤 ❹ 中指定打印机设置时 [ 分布式打印设置 ] 对话框中列出的打印机顺序进行分配。

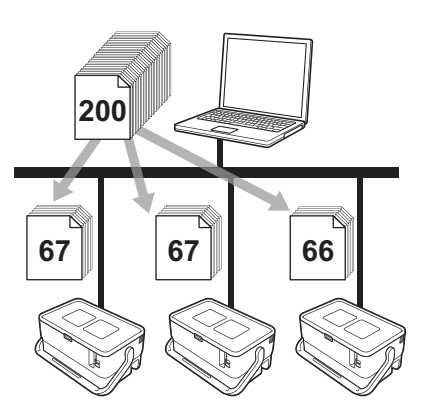

- 1 从 P-touch Editor 的 [ 文件 ] 菜单中,单击 [ 打印 ]。
- **2** 单击 [ 属性 … ]。
3 单击 [ 高级 ] 选项卡,选中 [ 分布式打印 ] 复选框, 然后单击 [ 设定值 ]。

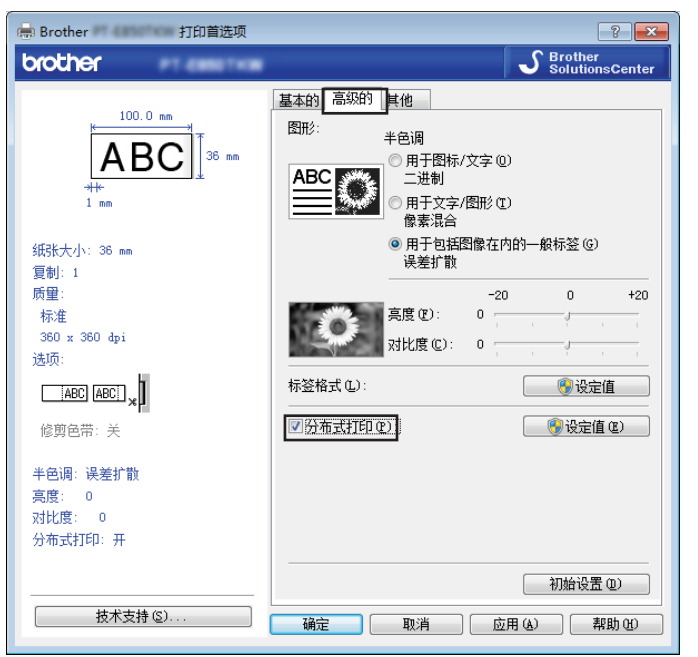

<span id="page-36-0"></span>4 在 [ 分布式打印设置 ] 对话框中,选择要用于分布式打印的打印机。

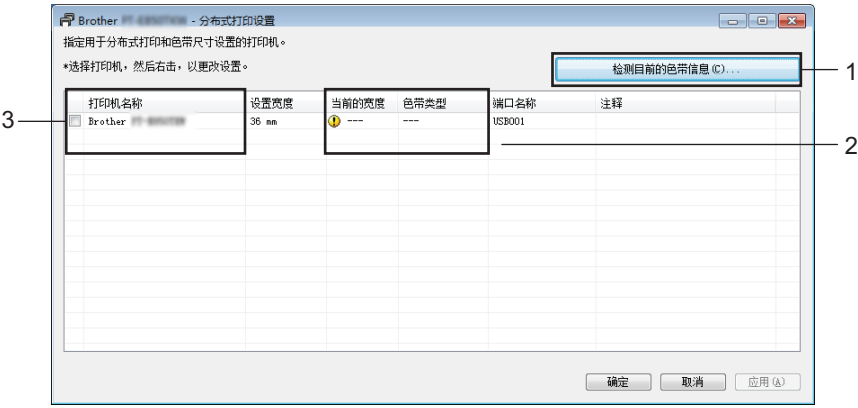

1 单击 [ 检测目前的色带信息 **…**]。

2 [ 当前的宽度 ] 和 [ 色带类型 ] 下将出现检测到的当前打印机信息。

3 选中所需 [ 打印机名称 ] 旁的复选框。

#### 注意

如果选择的色带宽度与 [ 当前的宽度 ] 旁显示的宽度不同, [ 当前的宽度 ] 下的设置旁会显 示 1。请在打印机中装入 [ 设置宽度 ] 中所指定宽度的色带。

其他功能

6 指定色带宽度。

**A.** 如果仅选择一台打印机。

在步骤 @ 的 [ 分布式打印设置 ] 对话框中, 选择要指定设置的打印机, 然后双击该打印 机,或者右键单击该打印机然后单击 [ 设定值 ]。从 [ 设置宽度 ] 下拉列表中选择色带宽 度。

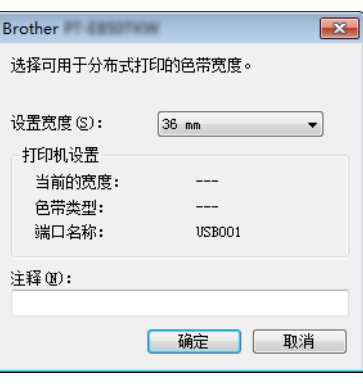

注意

可以在 [ 注释 ] 文本框中输入要在步骤 ❹ 的 [ 分布式打印设置 ] 对话框中显示的信息。

#### **B.** 如果选择多台打印机。

在步骤 @ 的 [ 分布式打印设置 ] 对话框中, 选择要指定设置的打印机, 右键单击这些打 印机然后单击 [ **设定值** ]。从 [ **设置宽度** ] 下拉列表中选择色带宽度。相同的色带宽度设 置将应用到所有选择的打印机。

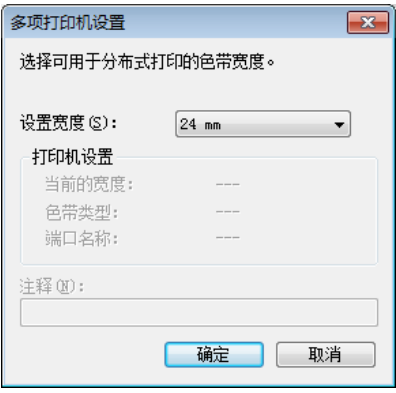

注意

[打印机设置 ] 和 [ 注释 ] 下的设置不可用。

6 单击 [ 确定 ] 关闭色带宽度设置窗口。

其他功能

- 单击 [ 确定 ] 关闭 [ 分布式打印设置 ] 窗口。 设置已完成。
- h 单击 [ 确定 ] 开始分布式打印。

### ■ 注意

- 可能无法检测到使用 USB 集线器连接的打印机信息。打印之前,手动输入设置,并检查 打印机是否可用于打印。
- 建议对您的操作环境进行连接测试。请联系信息技术管理员以获取帮助。

## 使用高分辨率模式打印标签 **<sup>4</sup>**

如果已连接交流电适配器且已安装黑字的 TZe 覆膜色带,可使用高分辨率进行打印。打印 标签时使用打印机驱动程序选择高分辨率模式。不能将此功能用于 TZe-FX\*\*1 色带。

1 从 P-touch Editor 的 [ 文件 ] 菜单中,单击 [ 打印 ]。

**2** 单击 [ 属性 … ]。

8 在 [ 基本的 ] 选项卡上, 从 [ 质量 ] 下拉列表中选择 [ 高分辨率 ]。

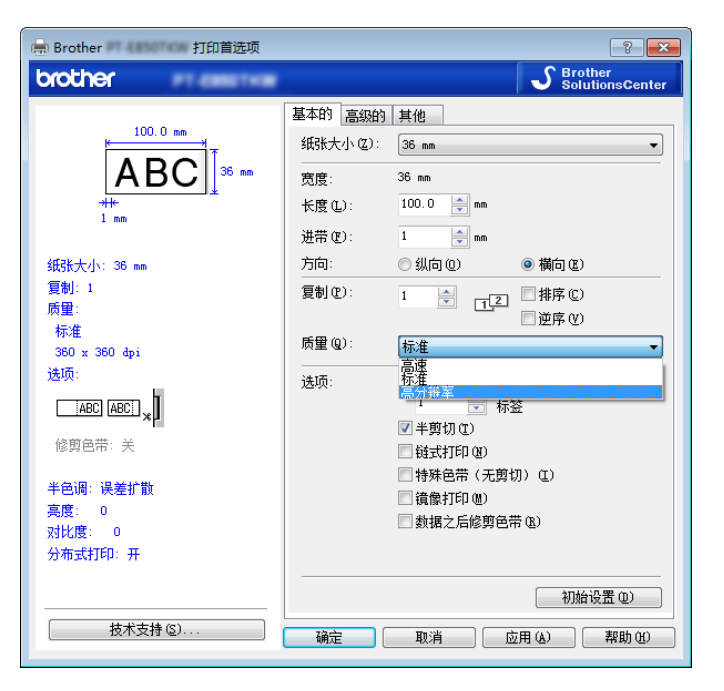

4 单击 [ 确定 ]。

## 使用高速模式打印标签 **<sup>4</sup>**

如果已连接交流电适配器且已安装黑字的 TZe 覆膜色带,可使用高速打印。打印标签时使 用打印机驱动程序选择高速模式。不能将此功能用于 TZe-FX\*\*1 色带。

**4** 从 P-touch Editor 的 [ 文件 ] 菜单中,单击 [ 打印 ]。

**2** 单击 [ 属性 … ]。

8 在 [ 基本的 ] 选项卡上, 从 [ 质量 ] 下拉列表中选择 [ 高速 ]。

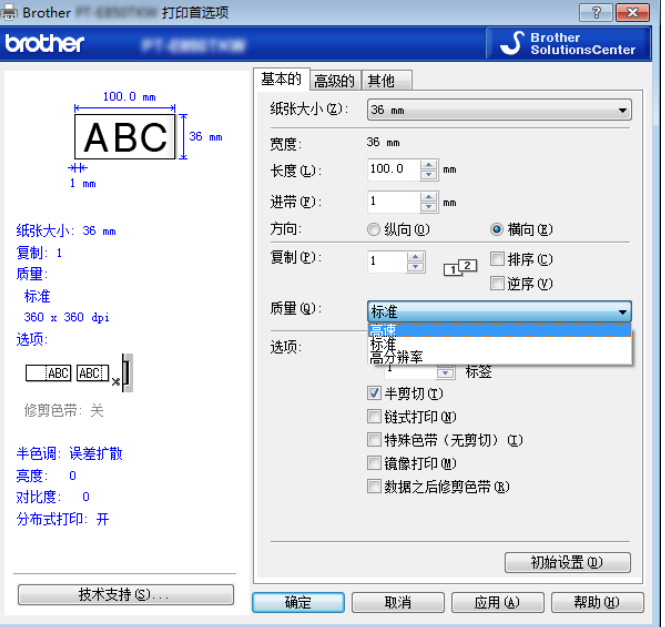

4 单击 [ 确定 ]。

## 使用高质量模式打印标签 **<sup>4</sup>**

如果正从计算机打印且已安装黑字的 TZe 覆膜色带,则可以使用高质量模式进行打印。打 印标签时使用打印机驱动程序选择高质量模式。不能将此功能用于 TZe-FX\*\*1 色带。

1 从 P-touch Editor 的 [ 文件 ] 菜单中,单击 [ 打印 ]。

**2** 单击 [ 属性 … ]。

8 在 [ 基本的 ] 选项卡上, 从 [ 质量 ] 下拉列表中选择 [ 高质量 ]。

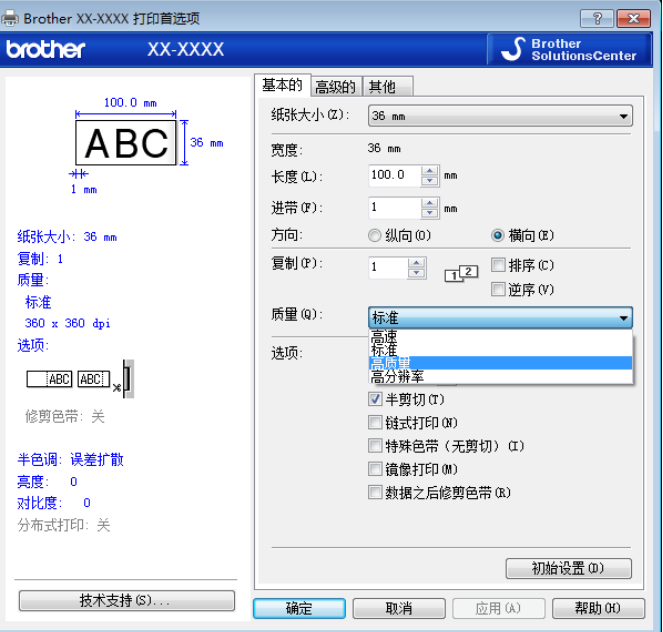

4 单击 [ 确定 ]。

#### 注意

可在 P-touch Editor 中选择高质量模式。单击 [ 文件 ] - [ 打印 ], 然后选择 [ 选项 ] 下的 [ 打 印质量优先 ] 复选框。

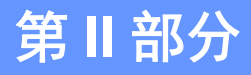

# 应用程序 **II**

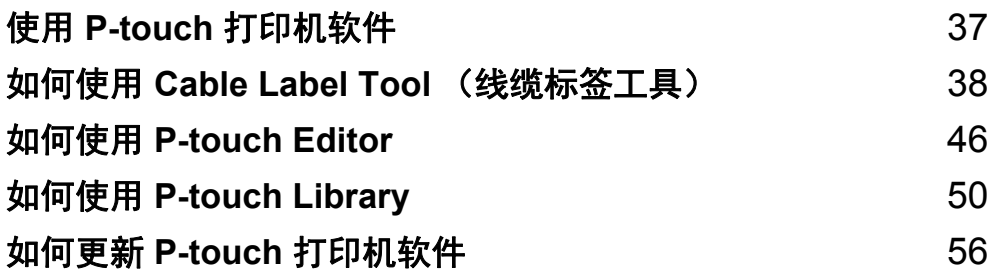

**5**

## <span id="page-43-0"></span>使用 **P-touch** 打印机软件 **<sup>5</sup>**

## 安装 **P-touch** 打印机软件 **<sup>5</sup>**

您必须安装 P-touch 打印机软件和打印机驱动程序才能与计算机配合使用 P-touch 打印机。 从 [www.brother.com/inst](http://www.brother.com/inst) 下载安装程序。

有关安装软件和驱动程序的详细信息,请参阅 >> 第 10 页 *[安装打印机驱动程序和软件](#page-16-0)*。 要单独下载最新的驱动程序和软件,请访问兄弟 ( 中国 ) 商业有限公司的技术服务支持网站 [\(www.95105369.com\)](https://www.95105369.com/)。

[ 选择所在区域 / 国家 ] - [ 下载 ] - [ 选择您的产品 ]

<span id="page-44-0"></span>如何使用 **Cable Label Tool** (线缆标签工具)**<sup>6</sup>**

## 启动 **Cable Label Tool <sup>6</sup>**

**f** 启动 Cable Label Tool。

■使用 Windows 7 时:

从"开始"按钮中,单击 [所有程序 ] - [Brother P-touch] - [Cable Label Tool], 或者 双击桌面上的 [**Cable Label Tool**] 快捷方式。

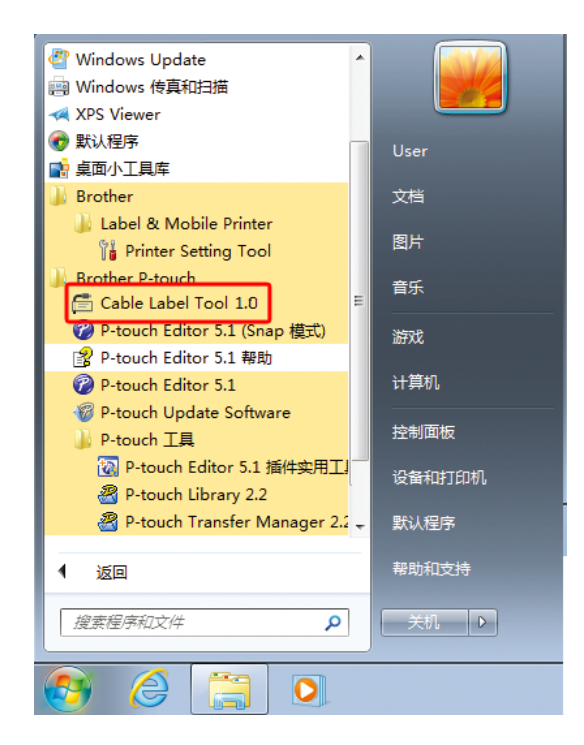

使用 **Windows 8.1** 时:

单击 [ 应用 ] 屏幕上的 [Cable Label Tool], 或双击桌面上的 [Cable Label Tool]。

#### ■使用 Windows 10 时:

从 " 开始 " 按钮中,选择 [ 所有应用 ] 并单击 [**Brother P-touch**] 下的 [**Cable Label Tool**],或者双击桌面上的 [**Cable Label Tool**]。

如何使用 Cable Label Tool (线缆标签工具)

#### 2 单击所需线缆标签类型的按钮。

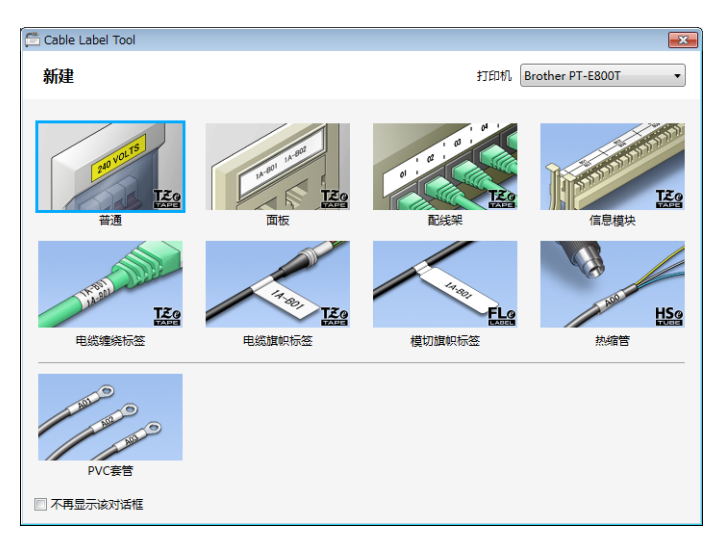

## 创建线缆标签 **<sup>6</sup>**

#### 面板 **<sup>6</sup>**

此类型标签可用于标识各种面板。 文本块均匀分布在各个标签中。

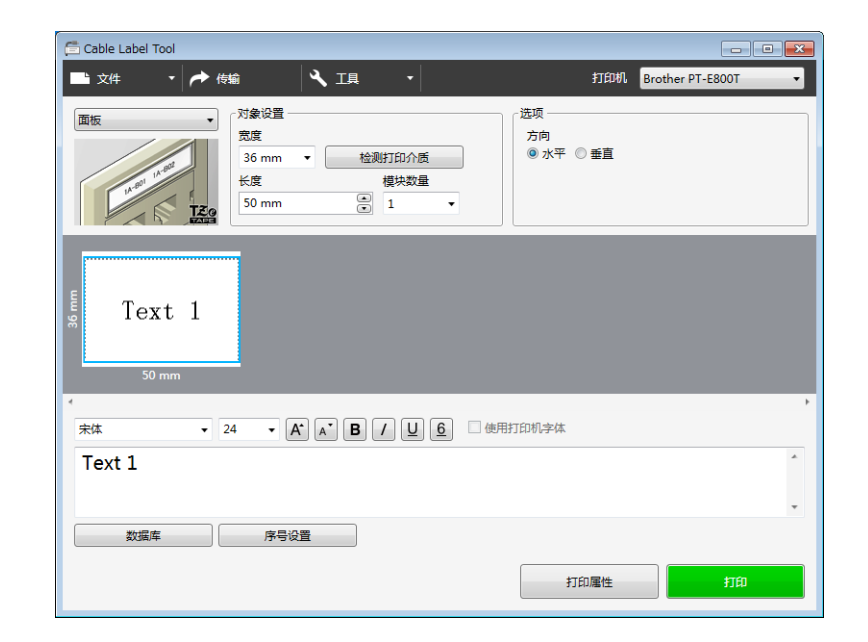

#### 电缆缠绕标签 **<sup>6</sup>**

此类型标签可缠绕线缆或电线。 文本会逆时针旋转 90° 并打印。

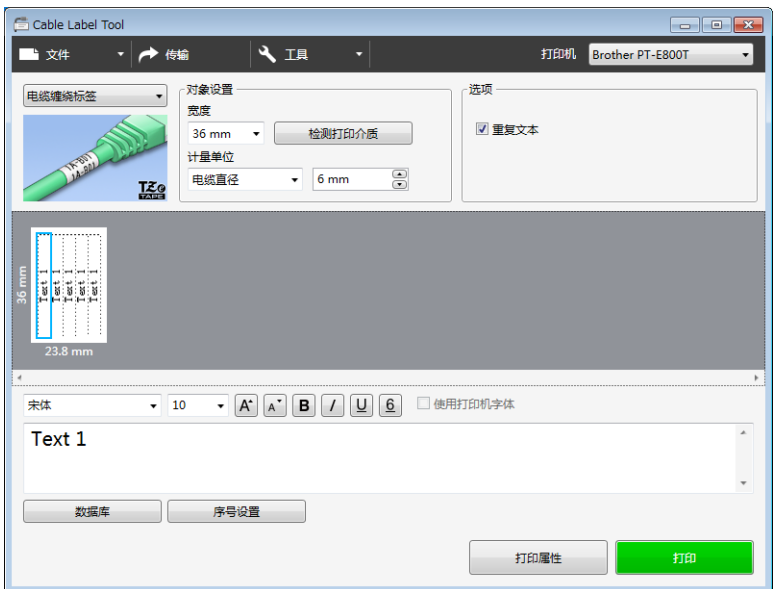

## 注意

#### 使用线缆标签色带时:

- 我们建议针对 " 电缆缠绕标签 " 使用线缆标签色带。
- 由线缆标签色带制成的标签不能用于电源绝缘。
- 围绕圆柱形物体缠绕标签时,物体的直径 (1) 应至少为 3 mm。
- 标签末端的重叠 (2) 长度应至少 5 mm。

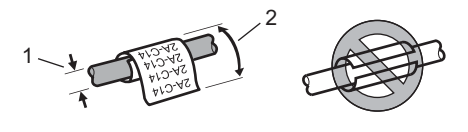

#### 电缆旗帜标签 **<sup>6</sup>**

此类型标签可缠绕线缆或电线,标签的两端粘在一起,形成旗帜。 旗帜标签上的文本打印在标签的两端,中间留出空白区域,供在线缆上缠绕之用。 如何使用 Cable Label Tool (线缆标签工具)

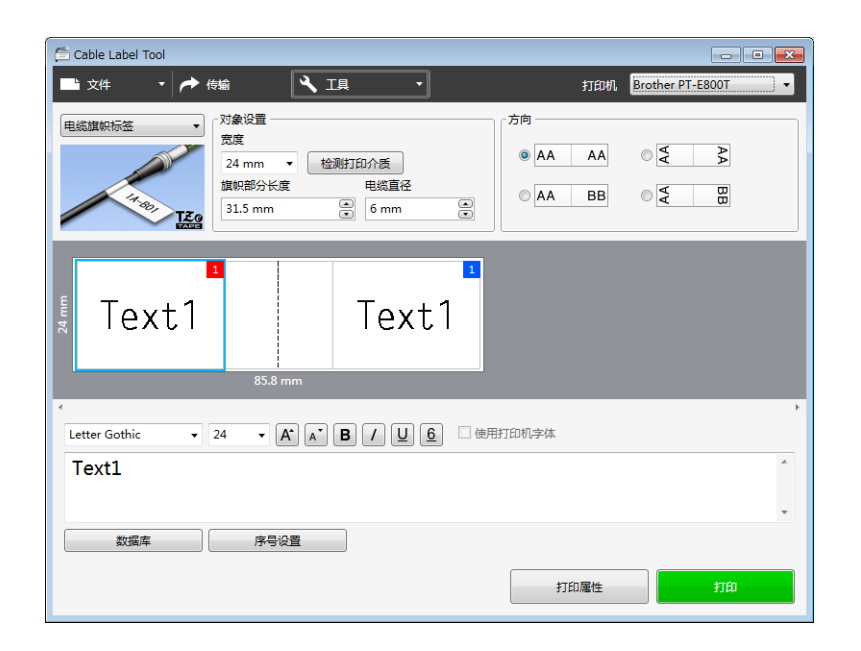

## 注意

• 旗帜部分长度 (1) 应至少为 15 mm。

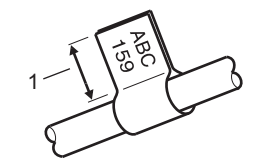

• 方向

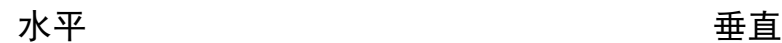

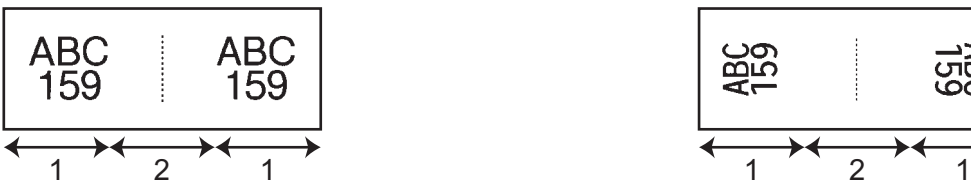

1 旗帜长度

2 线缆周长

- 我们建议针对 " 电缆旗帜标签 " 标签使用线缆标签色带。
- 由线缆标签色带制成的标签不能用于电源绝缘。

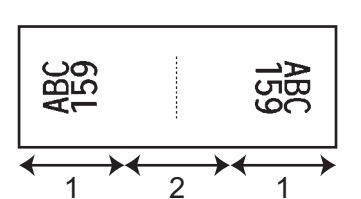

#### 配线架 **<sup>6</sup>**

此类型标签可用于标识各种配线架。

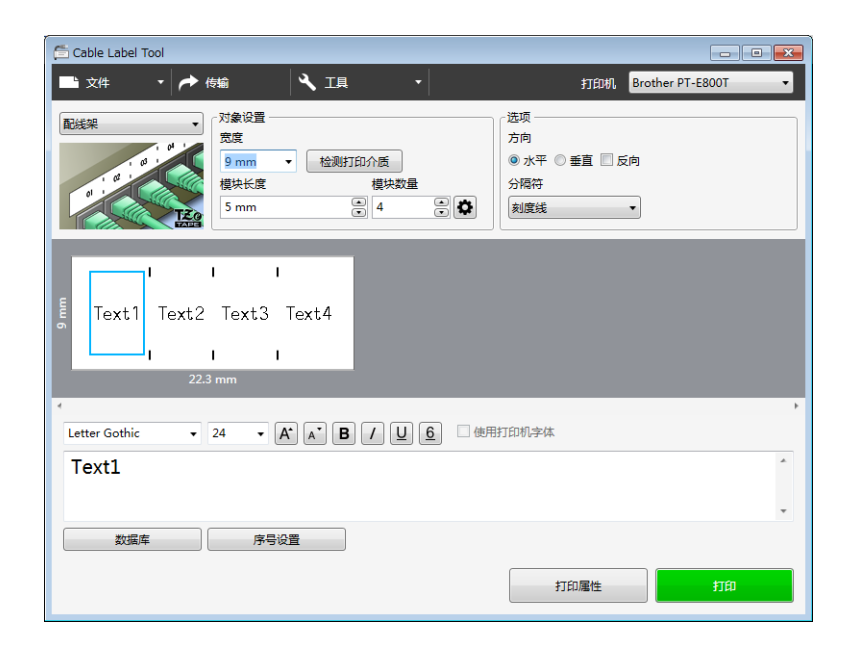

#### 信息模块 **<sup>6</sup>**

此类型标签可用于标识电话通信中经常用到的电路连接。每个标签中各文本块最多可输入八 行文本。

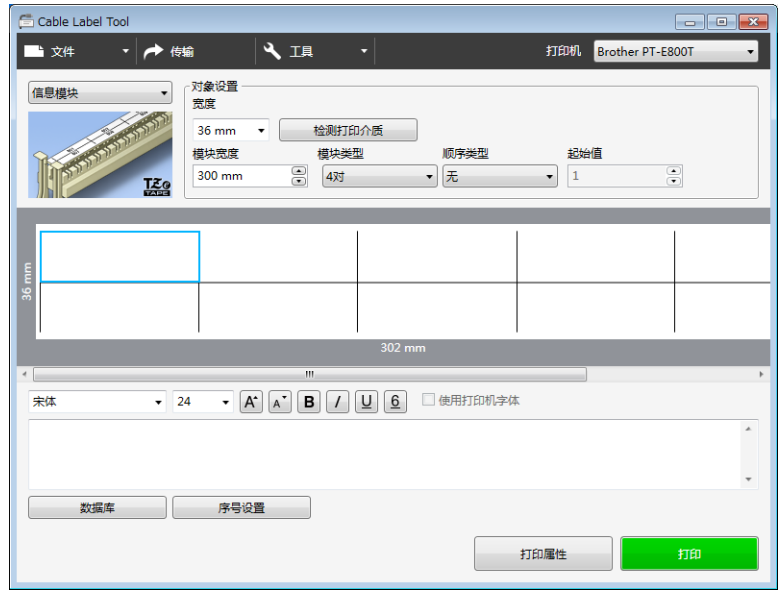

#### 模切旗帜标签 **<sup>6</sup>**

此类型标签需使用特殊的模切旗帜标签进行打印,用于创建线缆和电线使用的旗帜标签。 请为此类型应用使用 FLe 模切旗帜标签色带。

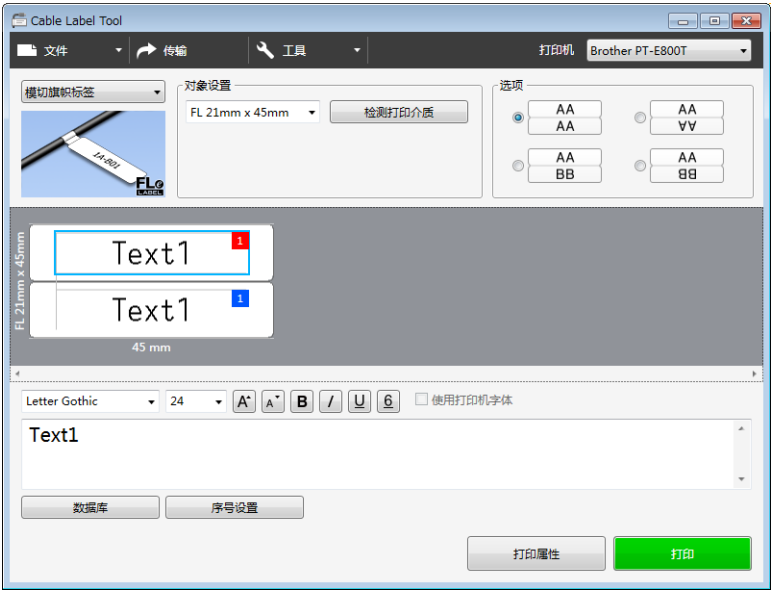

#### **PVC** 套管 **<sup>6</sup>**

此类型的套管可用于标记或隔离电缆,或将电缆隔热。

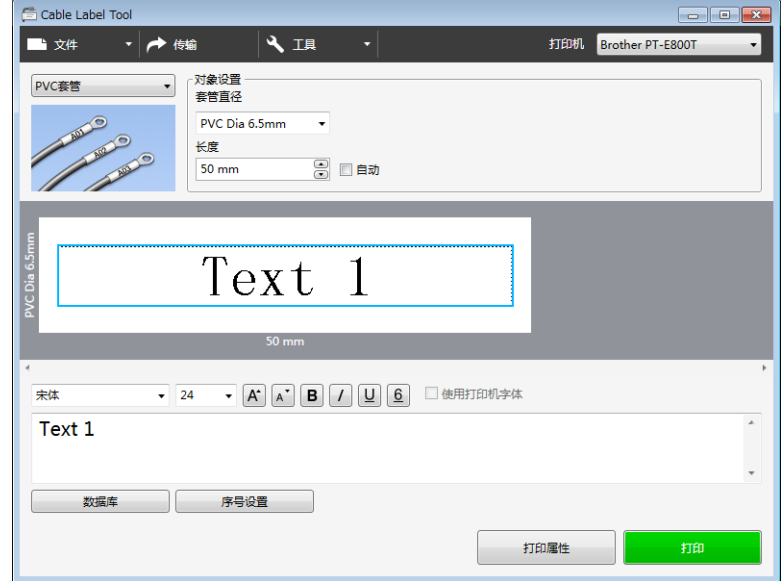

## 连接数据库 **<sup>6</sup>**

您可以将数据库连接到模板。

- 1 单击 [ 数据库 ]。
- 2 选择数据库。
- 8 将出现已链接到模板的数据库。 指定打印数据和份数。

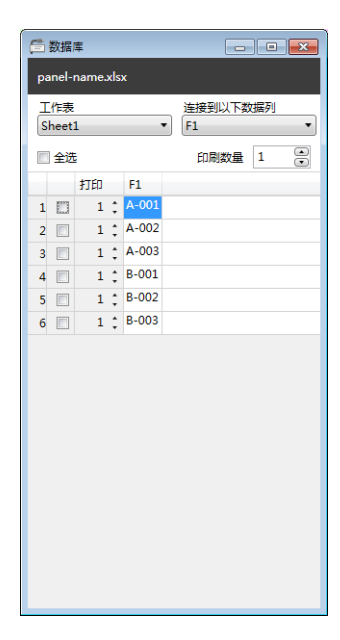

## 编号功能 (顺序编号)打印 **<sup>6</sup>**

可以创建顺序编号的标签。

**4 高亮显示想要序列化的文本。** 

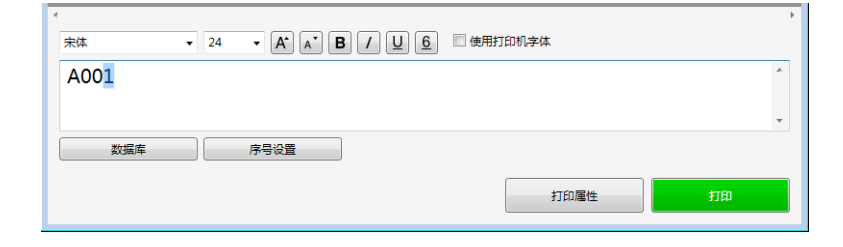

如何使用 Cable Label Tool (线缆标签工具)

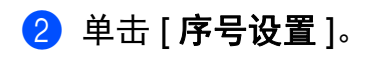

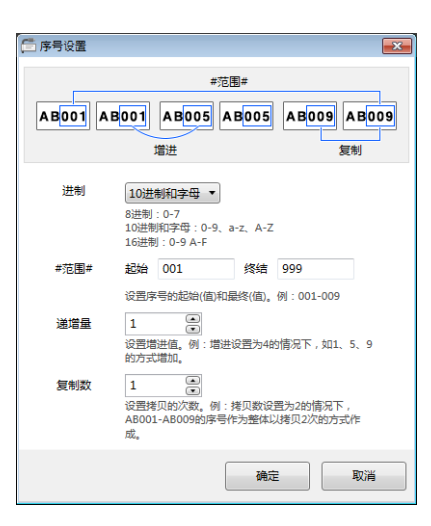

8 以屏幕图像为例指定设置。

## 使用 **Cable Label Tool** 打印 **<sup>6</sup>**

您可以通过从 [ 文件 ] 菜单中选择 [ 打印 ], 或通过单击 [ 打印 ] 按钮来进行打印。( 打印之 前,请在 [ 打印 ] 屏幕中配置打印设置。)

## 启动 **P-touch Editor <sup>7</sup>**

1 启动 P-touch Editor。

<span id="page-52-0"></span>**7**

■使用 Windows Server 7 时:

从"开始"按钮中,单击 [ 所有程序 ] - [Brother P-touch] - [P-touch Editor], 或者双 击桌面上的 [**P-touch Editor**] 快捷方式。

P-touch Editor 启动时,请选择想要创建新版面还是打开现有版面。

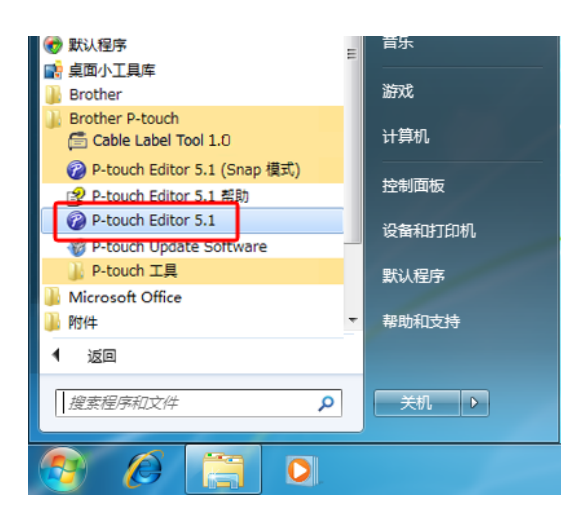

#### ■ 使用 Windows 8.1 时:

单击 [ 应用 ] 屏幕上的 [P-touch Editor], 或双击桌面上的 [P-touch Editor]。

P-touch Editor 启动时,请选择想要创建新版面还是打开现有版面。

■使用 Windows 10 时:

从 " 开始 " 按钮中,选择 [ 所有应用 ] 并单击 [**Brother P-touch**] 下的 [**P-touch Editor**],或者双击桌面上的 [**P-touch Editor**]。

P-touch Editor 启动时,请选择想要创建新版面还是打开现有版面。

注意

当 P-touch Editor 启动后,若要更改 P-touch Editor 要执行的操作,请单击 P-touch Editor 菜单栏中的 [ 工具 ] - [ 选项 ], 以显示 [ 选项 ] 对话框。在左侧, 选择 [ 一般 ] 标题, 然后选 择 [ **启动设置** ] 下 [ **操作** ] 列表框中的所需设置。出厂设置为 [ **显示新建视图** ]。

#### 2 从显示的选项中选择一项:

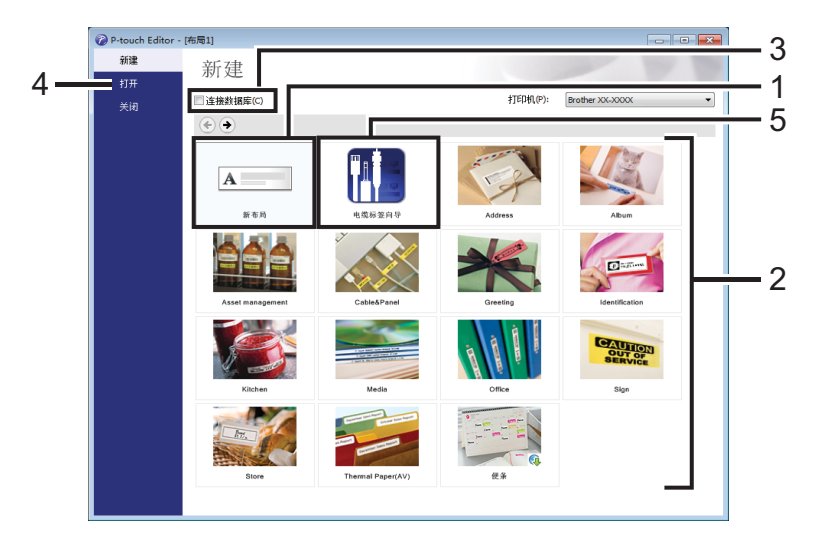

- 1 若要创建新版面, 双击 [ 新布局 ], 或者单击 [ 新布局 ], 然后单击 [ → ] 按钮。
- 2 若要使用预设版面创建新版面, 双击类别按钮, 或者选择类别按钮, 然后单击 [→]。
- 3 若要将预设版面连接到数据库,请选择 [连接数据库 ] 旁的复选框。
- 4 若要打开现有版面,单击 [打开]。
- 5 若要打开创建电气设备管理用标签的应用程序, 双击 [ 电缆标签向导 ], 或者单击 [ 电缆标签向导 ], 然后单击 [ → ] 按钮。

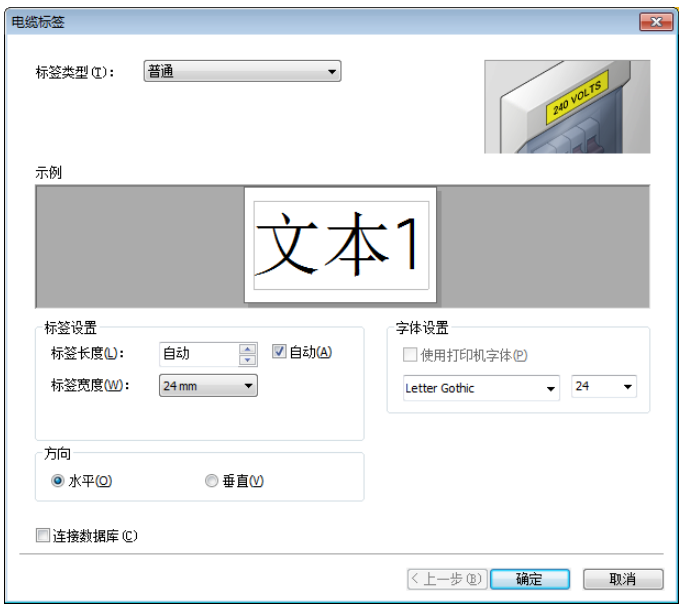

## 使用 **P-touch Editor** 进行打印 **<sup>7</sup>**

#### **Express** 模式 **<sup>7</sup>**

该模式允许您快捷地创建包含文本和图像的版面。

以下是 [**Express**] 模式的屏幕画面。

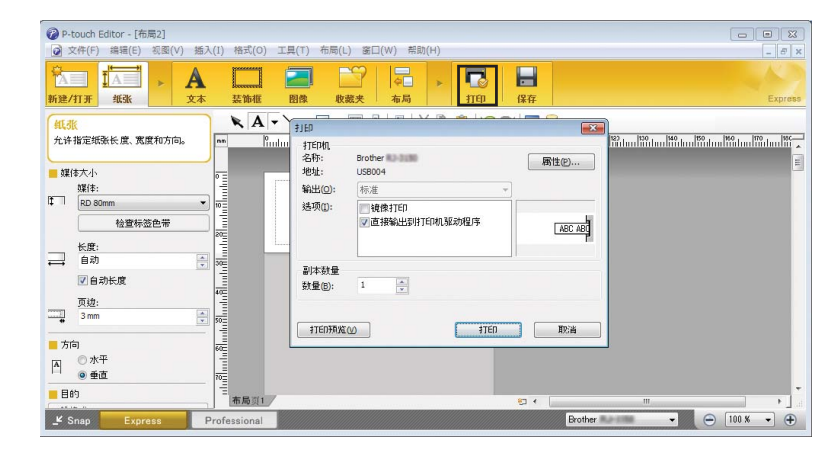

您可以通过从菜单栏的 [ 文件 ] 中选择 [ 打印 ], 或通过单击 [ 打印 ] 图标来进行打印。(打印 之前, 请在 [ 打印 ] 屏幕中配置打印设置。)

#### **Professional** 模式 **<sup>7</sup>**

该模式允许您使用大量高级工具和选项创建版面。 以下是 [**Professional**] 模式的屏幕画面。

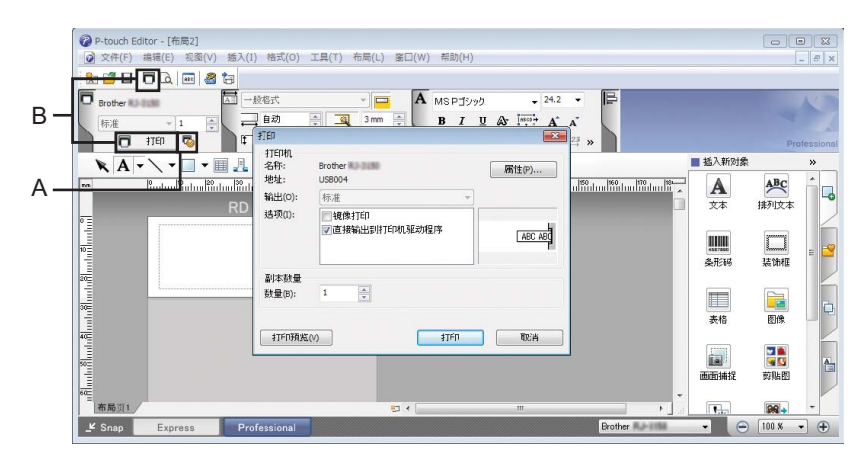

您可以通过从菜单栏的 [ 文件 ] 中选择 [ 打印 ], 或通过单击打印设置图标 (A) 来进行打印。 打印之前,请在 [ 打印 ] 屏幕中配置打印设置。

此外,还可以通过单击 [ 打印 ] 图标 "B" 不更改打印设置直接开始打印。

#### **Snap** 模式 **<sup>7</sup>**

该模式允许您捕捉所有或部分计算机屏幕显示,可将其打印为图像,也可将其保存,供将来 使用。

a 单击 [**Snap**] 模式选择按钮。 随即出现 [**Snap** 模式描述 ] 对话框。

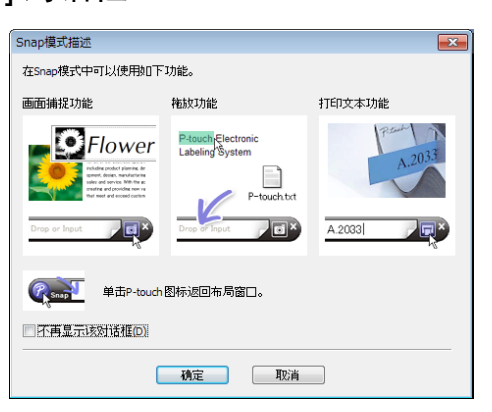

2 单击 [ 确定 ]。 随即出现 [**Snap**] 模式选项板。

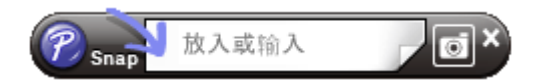

#### 打印套管 **<sup>7</sup>**

打印 PVC 套管时, 在 P-touch Editor 中为对象设置选择 "PVC Dia \*\*", 输入文本, 然后打印套管。

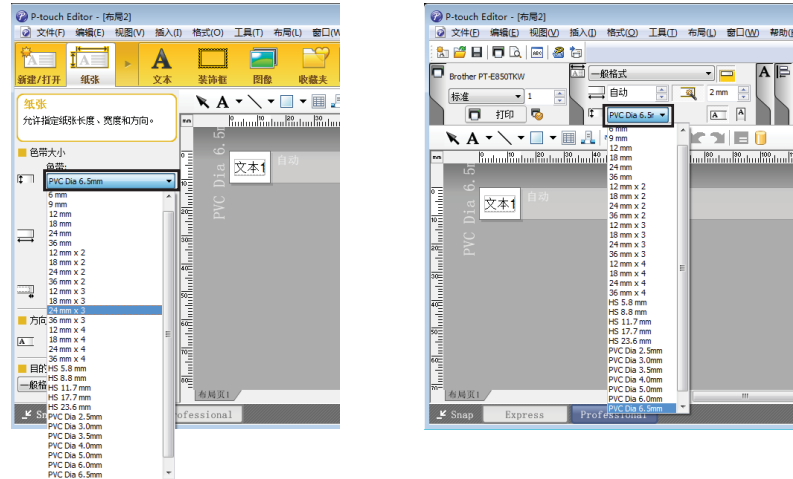

## **8**

## <span id="page-56-0"></span>如何使用 **P-touch Library <sup>8</sup>**

您可使用此程序通过计算机管理 P-touch Template。 您可使用 P-touch Library 打印模板。

## 启动 **P-touch Library <sup>8</sup>**

#### ■使用 Windows 7 时:

从 " 开始 " 按钮中,单击 [ 所有程序 ] - [**Brother P-touch**] - [**P-touch** 工具 ] - [**P-touch Library**]。

■ 使用 Windows 8.1 时:

单击 [ 应用 ] 屏幕上的 [**P-touch Library**]。

■ 使用 Windows 10 时:

从"开始"按钮中,选择 [ 所有应用 ], 然后单击 [Brother P-touch] 下的 [P-touch **Library**]。

启动 P-touch Library 时会显示主窗口。

#### 主窗口 **<sup>8</sup>**

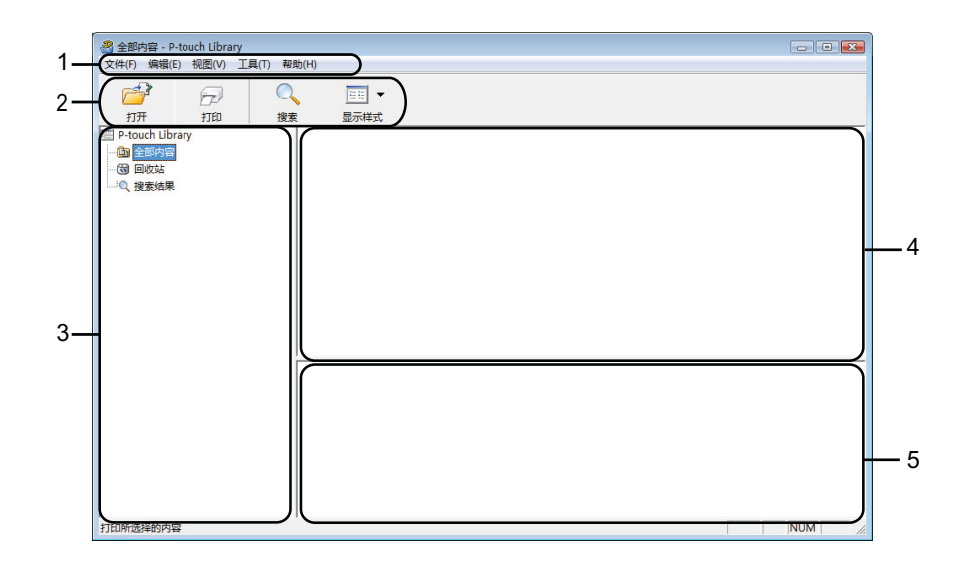

#### **1** 菜单栏

可访问所有可用命令,按照其功能的不同,这些命令列于各菜单标题 ([文件 ], [ 编辑 ],  $[1,1]$  [  $\overline{1}$   $[1,1]$   $[1,1]$   $[1,1]$   $[1,1]$   $[1,1]$   $[1,1]$   $[1,1]$   $[1,1]$   $[1,1]$   $[1,1]$ 

#### **2** 工具栏

可访问常用命令。

**3** 文件夹列表

显示一列文件夹。当您选择某个文件夹时,所选文件夹中的模板会显示在模板列表中。

**4** 模板列表

显示所选文件夹中的模板列表。

**5** 预览

显示模板列表中所选模板的预览。

#### 工具栏图标说明

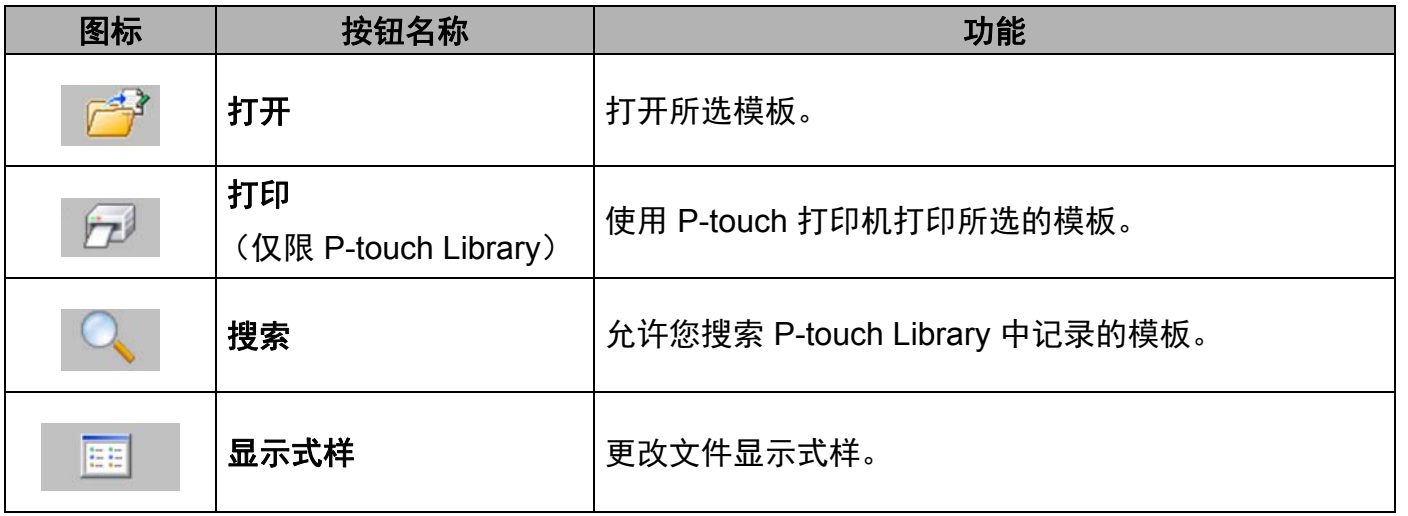

如何使用 P-touch Library

## 打开和编辑模板 **<sup>8</sup>**

选择要打开或编辑的模板,然后单击 [ 打开 ]。

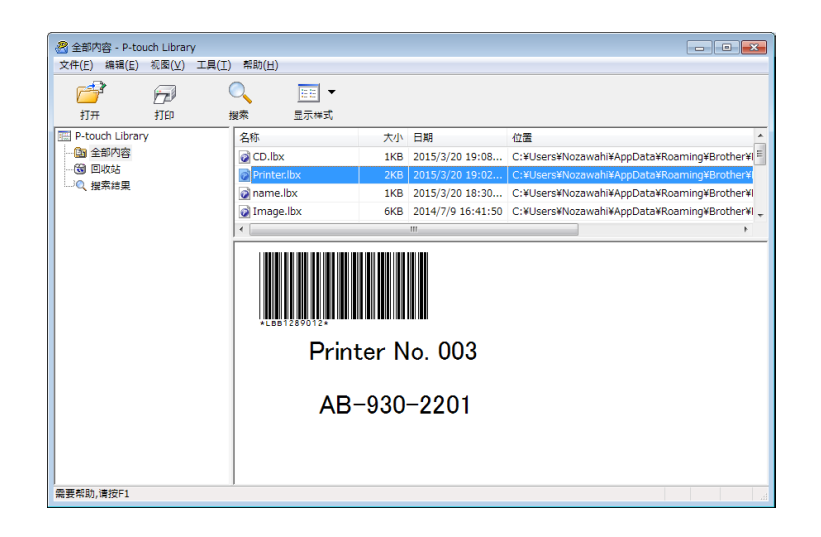

与此模板相关联的程序将启动,您可对此模板进行编辑。

如何使用 P-touch Library

## 打印模板 **<sup>8</sup>**

选择要打印的模板,然后单击 [ 打印 ]。

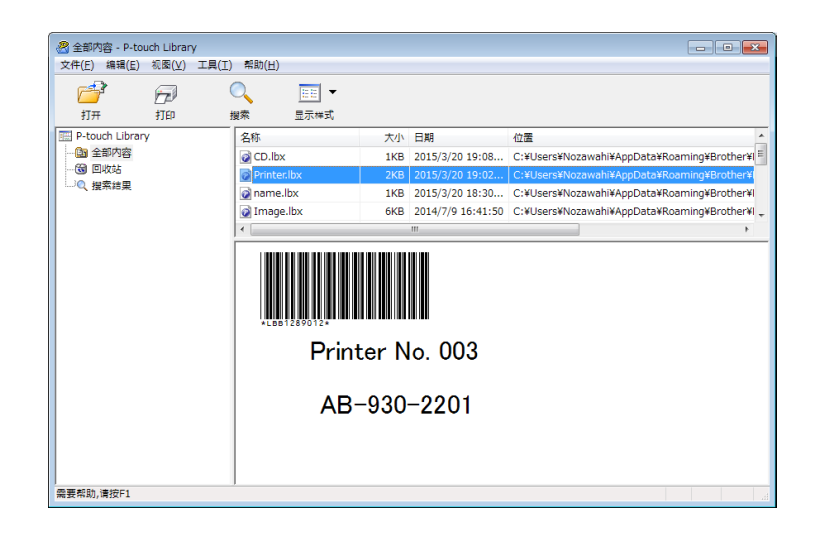

所连接的 P-touch 打印机将打印模板。

如何使用 P-touch Library

## 搜索模板 **<sup>8</sup>**

您可搜索 P-touch Library 中记录的模板。

## 1 单击 [搜索]。

随即出现 [ 搜索 ] 对话框。

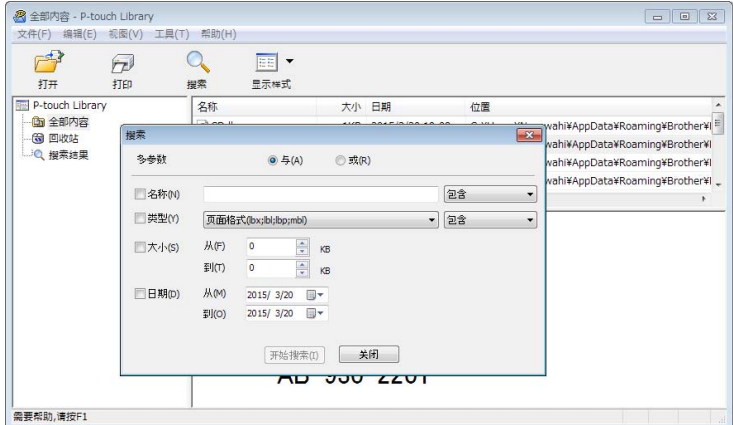

2 指定搜索条件。

可使用以下搜索条件:

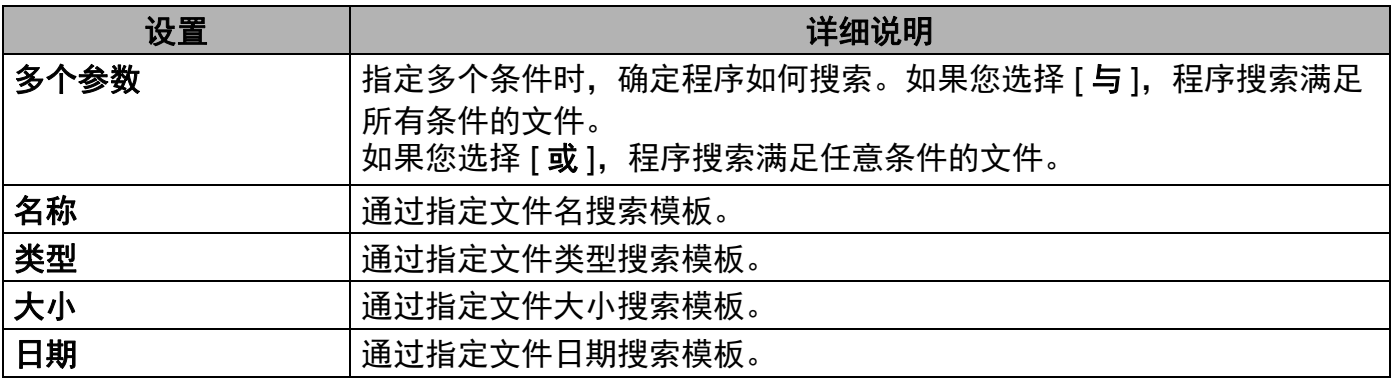

### c 单击 [ 开始搜索 ]。

开始搜索。

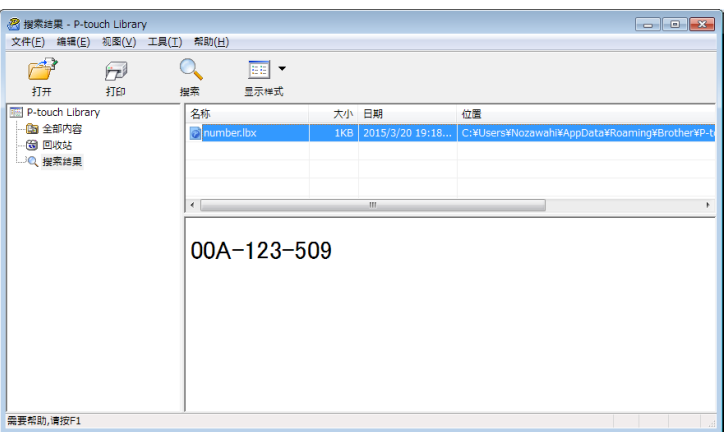

4 关闭 [搜索] 对话框。 要确认搜索结果,单击文件夹视图中的 [搜索结果 ]。

注意

通过将模板拖放至 [ 全部内容 ] 文件夹或文件夹列表中, 您可向 P-touch Library 添加模板 或其他数据。执行以下步骤,您也可将 P-touch Editor 配置为向 P-touch Library 自动添加 模板。

- 1 从 P-touch Editor 菜单中选择 [ 工具 ] [ 选项 ]。
- 2 在 [ 选项 ] 对话框中, 单击 [ 一般 ] 选项卡中的 [ 登陆设置 ]。
- 3 选择对通过 P-touch Editor 创建的模板进行添加的时间, 然后单击 [ 确定 ]。

## **9**

## <span id="page-62-0"></span>如何更新 **P-touch** 打印机软件 **<sup>9</sup>**

使用 P-touch Update Software 可将软件升级至最新版本。

## 注意

- 实际软件与本说明书的内容可能会有所不同。
- 传输数据或更新固件过程中请勿关闭电源。

## 更新 **Cable Label Tool** 和 **P-touch Editor <sup>9</sup>**

#### 49 重要事项

更新 Cable Label Tool 和 P-touch Editor 前, 必须安装打印机驱动程序。

- **f** 启动 P-touch Update Software。
	- ■使用 Windows 7 时:

双击 [**P-touch Update Software**] 图标。

### 注意

也可使用下列方法启动 P-touch Update Software:

单击 " 开始 " 按钮,然后选择 [ 所有程序 ] - [**Brother P-touch**] - [**P-touch Update Software**]。

■使用 Windows 8.1 时:

单击 [ **应用** ] 屏幕上的 [**P-touch Update Software**],或双击桌面上的 [**P-touch Update Software**]。

■使用 Windows 10 时:

从 " 开始 " 按钮中,选择 [ 所有应用 ] 并单击 [**Brother P-touch**] - [**P-touch Update Software**],或者双击桌面上的 [**P-touch Update Software**]。

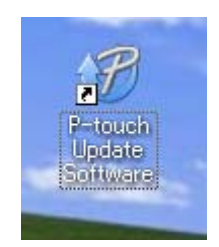

#### 2 单击 [ 计算机软件更新 ] 图标。

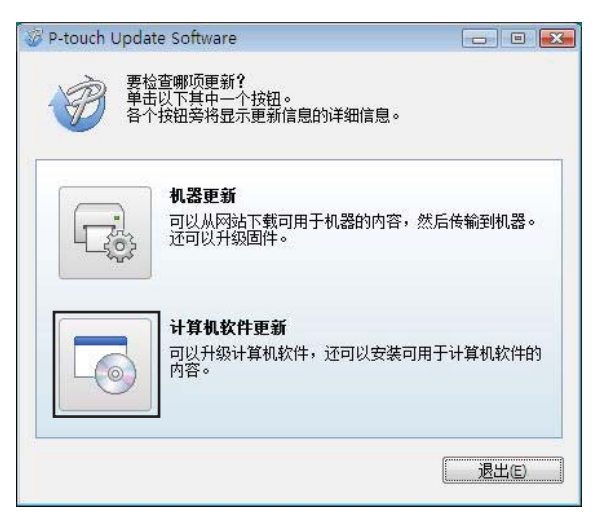

6 选择 [ 打印机 ] 和 [ 语言 ] 设置, 选中 Cable Label Tool 和 P-touch Editor 旁的复选框, 然 后单击 [ 安装 ]。

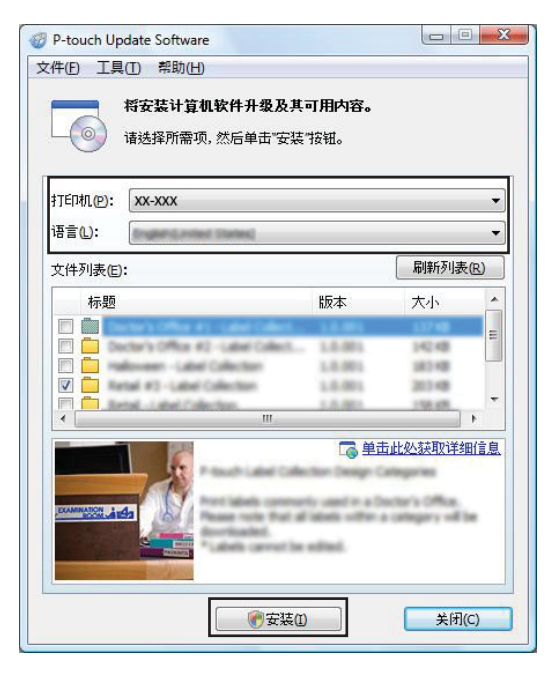

4 会显示一条信息提示安装已完成。

### 更新固件 **<sup>9</sup>**

#### **49 重要事项**

- 更新固件之前,必须先安装打印机驱动程序。
- 传输数据或更新固件过程中请勿关闭电源。
- 如果其他应用程序正在运行, 请退出这些应用程序。
- 1 打开 P-touch 打印机, 连接 USB 数据线。
- 2 启动 P-touch Update Software。
	- ■使用 Windows 7 时:

双击 [**P-touch Update Software**] 图标。

#### 注意

也可使用下列方法启动 P-touch Update Software:

单击 " 开始 " 按钮,然后选择 [ 所有程序 ] - [**Brother P-touch**] - [**P-touch Update Software**]。

#### ■ 使用 Windows 8.1 时:

单击 [ 应用 ] 屏幕上的 [P-touch Update Software], 或双击桌面上的 [P-touch **Update Software**]。

#### ■ 使用 Windows 10 时:

从 " 开始 " 按钮中,选择 [ 所有应用 ] 并单击 [**Brother P-touch**] - [**P-touch Update Software**],或者双击桌面上的 [**P-touch Update Software**]。

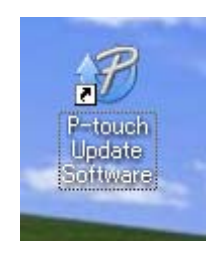

**9**

如何更新 P-touch 打印机软件

8 单击 [机器更新]图标。

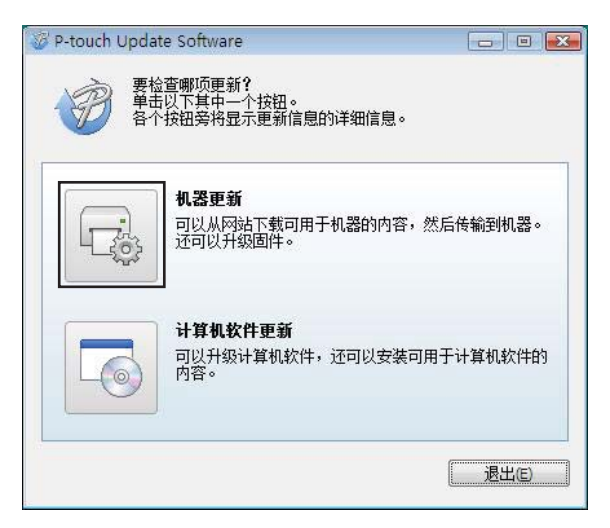

4 选择 [ 打印机 ] 设置, 确认 [ 机器已正确连接。 ] 已显示, 然后单击 [ 确定 ]。

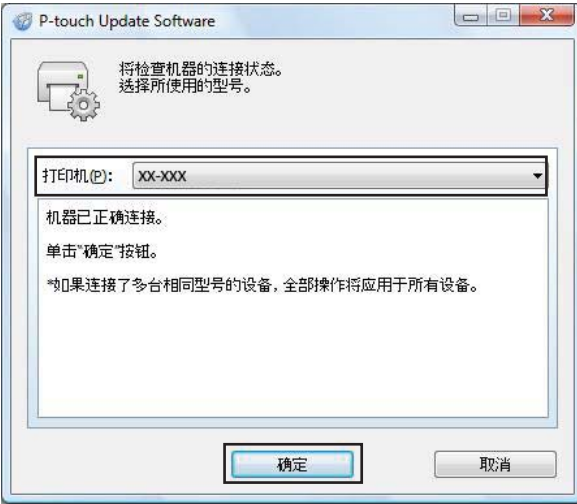

6 选择 [ 语言 ] 设置, 选择要更新固件旁的复选框, 然后单击 [ 传输 ]。

#### **4 重要事项**

数据传输过程中请勿关闭 P-touch 打印机或断开数据线的连接。

如何更新 P-touch 打印机软件

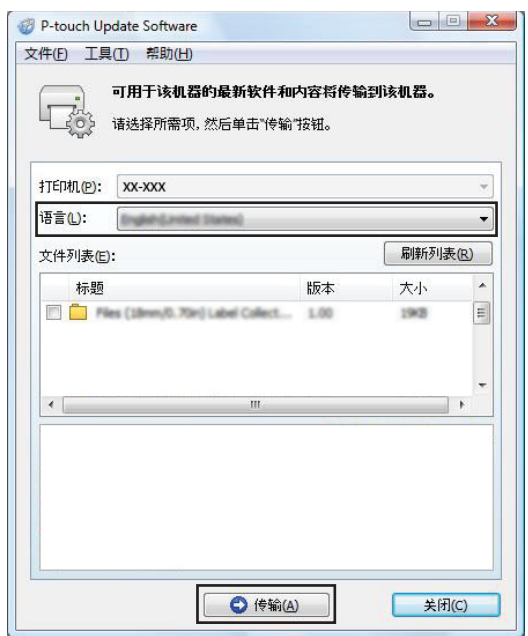

f 检查要更新的内容,然后单击 [ 开始 ] 进行更新。 固件更新开始。

#### ❶ 重要事项 一

更新过程期间请勿关闭 P-touch 打印机或断开数据线的连接。

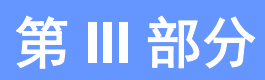

# **附录**

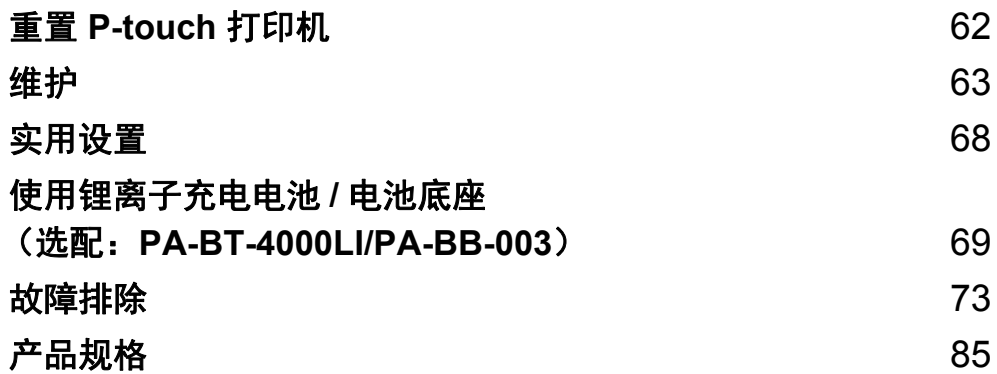

## <span id="page-68-0"></span>**10** 重置 **P-touch** 打印机 **<sup>10</sup>**

如果想要清除所有保存的标签文件,或者如果 P-touch 打印机无法正常操作时,可以重置 P-touch 打印机的内存。

## 使用 **P-touch** 打印机按钮将所有设置重置为出厂设置 **<sup>10</sup>**

重置 P-touch 打印机时,所有的文本、格式设置、选项设置和保存的标签文件都将被清除 (包括语言和单位设置)。

要重置 P-touch 打印机,请执行以下步骤:

- **4 关闭 P-touch 打印机。**
- ② 按住 心 (电源) 按钮和 ※ (送带 / 剪切) 按钮约 3 秒钟,直至 小 (电源) 指示灯呈橙色 亮起,同时 (标签)指示灯呈绿色闪烁。
- **G** 按住 ( $\uparrow$ ) (电源) 按钮的同时, 如下按  $\times$  (送带 / 剪切) 按钮:
	- ■按 2 次可重置自定义设置。(某些设置, 如设备设置中的自动开机、打印信息报告、 全切边距调整和半切边距调整不会重置。)
	- ■按 6 次可删除所有数据并将 P-touch 打印机设置重置为出厂设置。

4 松开 (り)(电源) 按钮。

#### 使用打印机设置工具重置数据 **<sup>10</sup>**

可以使用打印机设置工具从计算机为 P-touch 打印机执行以下操作:

- 重置套管切刀计数器
- ■重置套管打印长度

有关详细信息,请参阅 >> 第 16 页 *更改 P-touch [打印机设置](#page-22-0)*。

<span id="page-69-0"></span>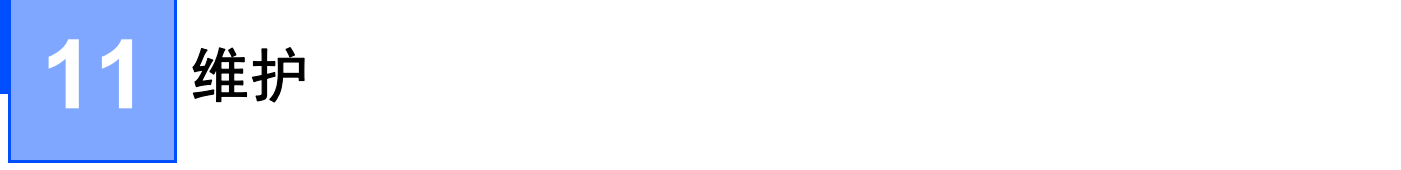

建议定期清洁您的 P-touch 打印机, 以保持其正常性能并延长使用寿命。

## 注意

清洁 P-touch 打印机之前, 请务必取出电池并断开交流电适配器的连接。

## 清洁主机 **<sup>11</sup>**

使用柔软的干布擦拭主机的灰尘和污迹。

对顽渍则将布略微沾湿进行擦拭。

#### ↑ 《注意》 -

请勿使用涂料稀释剂、苯、酒精或任何其他有机溶剂。它们可能会使 P-touch 打印机的外 壳变形或损坏其外观。

## 清洁打印头

如果打印标签或套管上出现条纹或字符模糊,通常表示打印头已脏。使用干燥的棉签或可选 的打印头清洁带 (TZe-CL6,仅适用于标签打印头)清洁打印头。

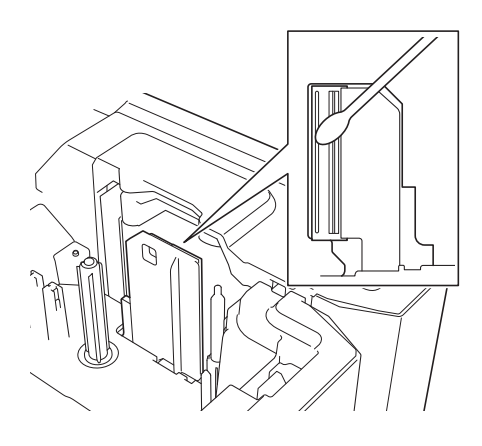

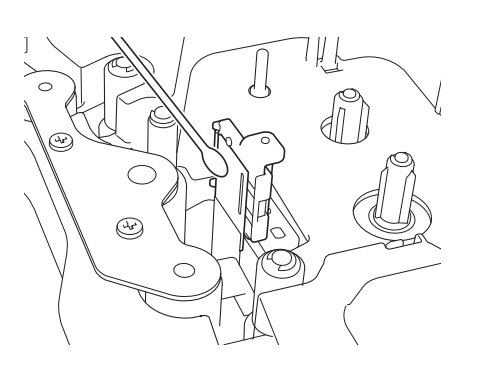

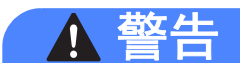

请勿直接用手触摸打印头。打印头可能很热。

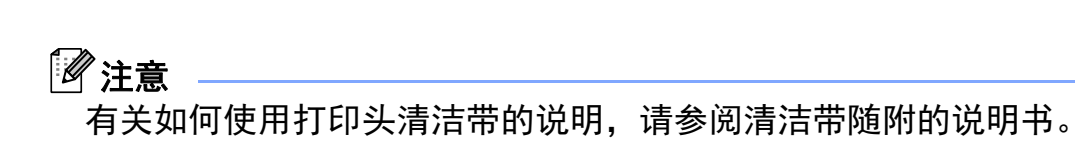

## 清洁标签辊

维护

如果即使清洁打印头后标签上打印的字符仍模糊不清,请一边转动标签辊,一边用干燥的棉 签上下移动来清洁整个辊。

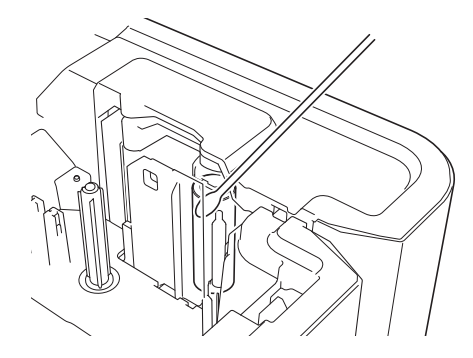

## 清洁色带切刀单元 **<sup>11</sup>**

在反复使用之后,切刀刀片上会积累色带粘胶而使刀片变钝,导致卡带。 应大约每年使用棉签擦拭切刀刀片一次。

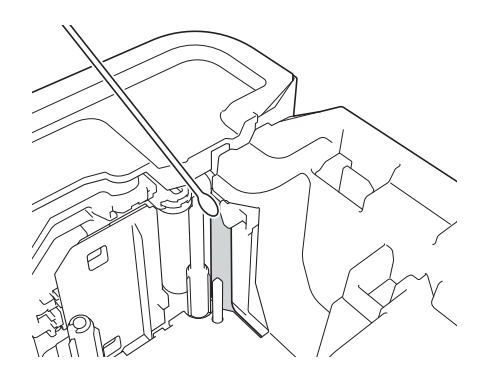

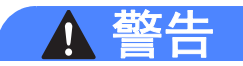

请勿直接用手触摸切刀刀片。

### 清洁 **FLe** 传感器 **<sup>11</sup>**

如果 FLe 传感器变脏,则无法正确定位 FLe 标签。请使用蘸有酒精的棉签擦拭传感器。

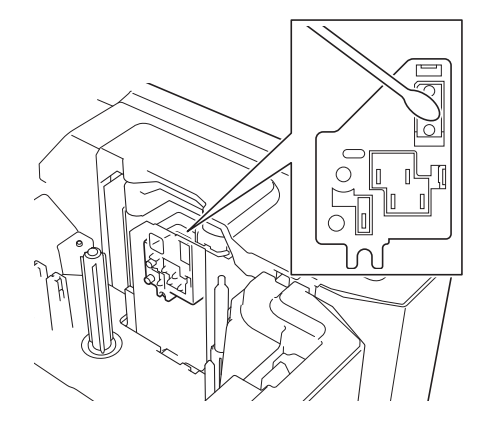

#### 更换或清洁套管切刀和套管切刀板

反复使用套管切刀后,如果材料粘附到切刀刀片上使刀片变钝,可能会造成套管卡住。请使 用棉签或类似物品清洁刀片,或者更换套管切刀。(PA-TC-001,适用于套管切刀和套管切 刀板。)

1 向后移动套管半切调节器 (1), 将其与图中所示的 " □□ " 标记对齐。一边下推黑色部分 (2),一边抓住套管切刀板 (3)并将其向上拉起后拆下。使用相同的步骤拆下套管切 刀 (4)。

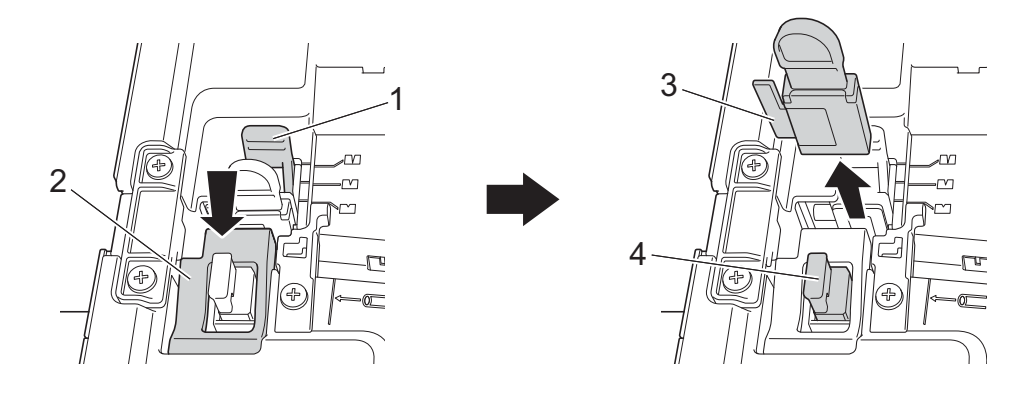

#### **4 重要事项**

- 更换套管切刀后, 请重置计数器。通过在主屏幕中选择 [ 设置 ] [ 重置 ] [ 重置套管切刀 计数器 ], 或者在"打印机设置工具"的 [ 设备设置 ] 菜单栏中选择 [ 重置套管切刀计数 器 1 可以重置套管切刀的计数器。有关详细信息,请参阅 >> 第 21 页 *[菜单栏](#page-27-0)*。
- •请在执行了约 50,000 次 (该次数因具体操作条件而异)切割操作后更换套管切刀。

**11**
2 若要清洁套管切刀刀片,推动图中所示的黑色部分,使刀片从套管切刀中突出,然后使 用棉签或类似物品擦拭刀片。

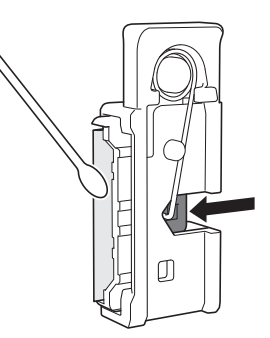

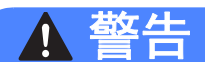

由于黑色部分中含有弹簧,因此请小心不要因手滑而被刀片划伤。

请勿直接用手触摸切刀刀片。

8 将套管切刀和套管切刀板装回原位。

# <span id="page-72-0"></span>更换套管清洁海绵

**11** 海绵在反复使用后会变得磨损和脏污,导致打印的字符模糊不清。如图所示抓住套管清洁海 绵,并向上拉动将其拆下,然后进行更换。 (PA-CL-001)

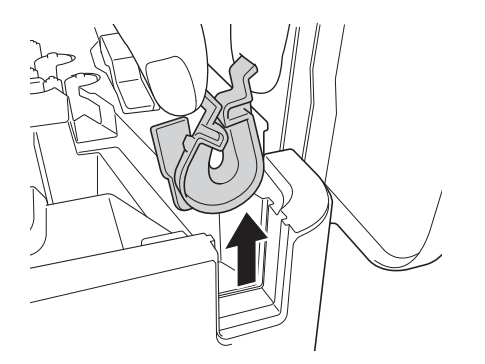

# <span id="page-73-0"></span>更换套管的辊

辊在反复使用后可能会变脏而橡胶可能会变得磨损,导致打印的字符模糊不清。请拆下并更 换辊。(PA-RL-001 适用于平压辊、PA-RL-002 适用于传输辊 A, PA-RL-003 适用于传输辊 B。要更换传输夹棍,请与 Brother 授权维修联系。)

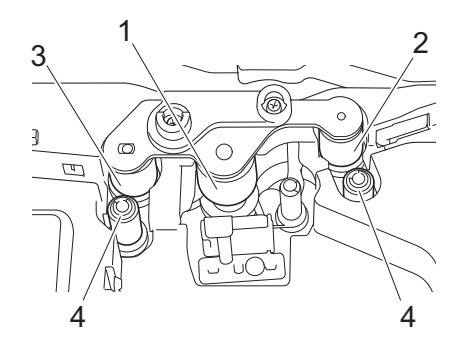

- **1** 压平辊
- **2** 传输辊 **A**
- **3** 传输辊 **B**
- **4** 传输夹辊

#### <span id="page-73-1"></span>更换压平辊和传输辊 **<sup>11</sup>**

- 1 按下开盖按钮,打开上盖。
- 2 向上拉起套管释放杆。
- 6 松开两颗螺丝,然后取下辊盖板 (1)。

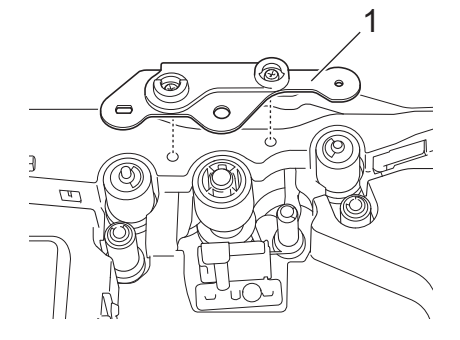

4 将磨损的辊拉出后拆下,然后安装新辊,确保各齿轮正确啮合。

6 安装辊盖板, 使辊上的突出部分卡入盖板的孔中, 然后拧紧两颗螺丝。

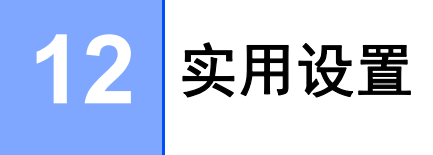

# <span id="page-74-0"></span>**自动关机时间**

P-touch 打印机具有省电功能,在特定操作条件下,一段时间内未按下任何键, P-touch 打 印机将自动关闭。

如果您使用的是交流电适配器或锂离子电池,您可更改自动关机时间的设置。

可以使用打印机设置工具更改设置。有关详细信息,请参阅 >> 第 16 页 *更改 [P-touch](#page-22-0) 打印* [机设置](#page-22-0)。

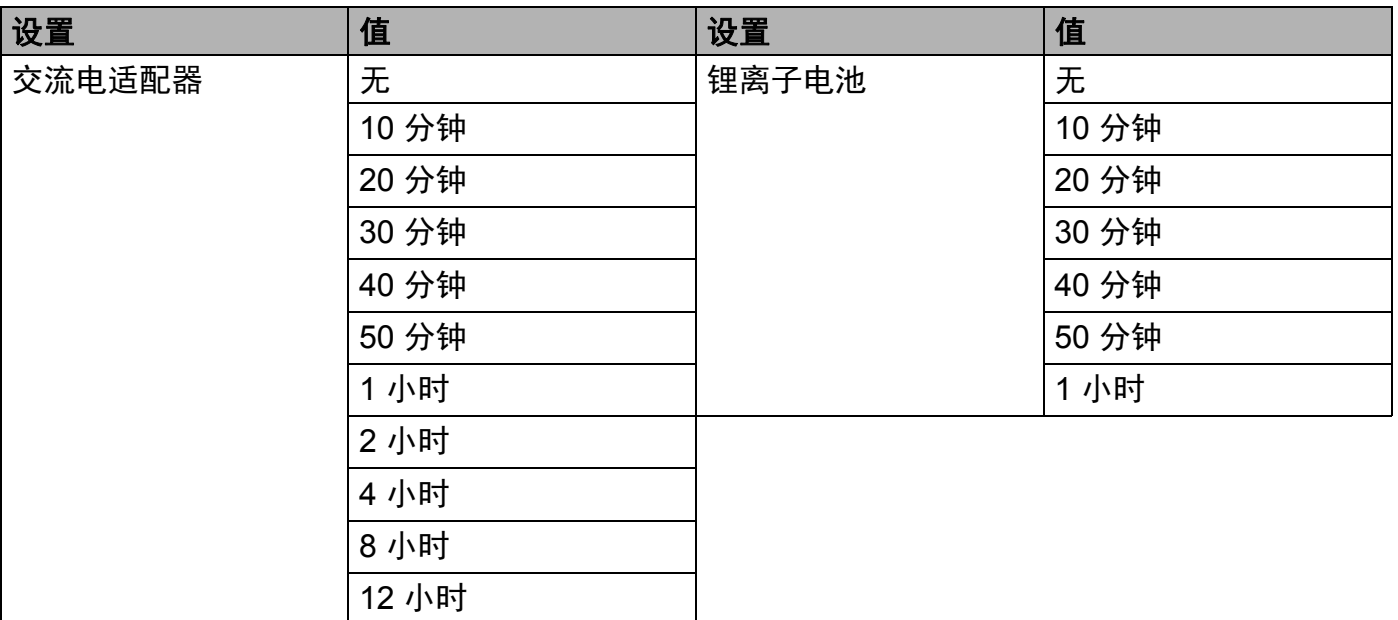

#### **4 重要事项**

- 如果在指定"自动关机"后将交流电适配器连接至 P-touch 打印机,则打印机将使用"交流电 适配器 " 的设置。
- 出厂设置为 " 无 " (交流电适配器) 或 "30 分钟 " (锂离子电池)。

## **13** 使用锂离子充电电池 **/** 电池底座 (选配: **PA-BT-4000LI/PA-BB-003**) **<sup>13</sup>**

可使用交流电适配器 (随附)或者锂离子充电电池 (选配: PA-BT-4000LI) 为本 P-touch 打印机供电。请根据目标用途使用适合的电源。

安装了锂离子充电电池时,可以在没有交流电源的场所使用本 P-touch 打印机。

当 P-touch 打印机上连接了电池和电池底座时,可以通过交流电适配器为电池充电。

# <span id="page-75-0"></span>安装锂离子充电电池 **<sup>13</sup>**

- **1 断开交流电适配器的连接, 然后将电池底座 (选配: PA-BB-003) 安装到 P-touch 打印** 机上。有关安装电池底座的详细信息,请参阅其使用说明书。
- 2 打开 P-touch 打印机底部的电池盖。
- 8 将电池插入到电池盒中。
- 4 关闭电池盖。

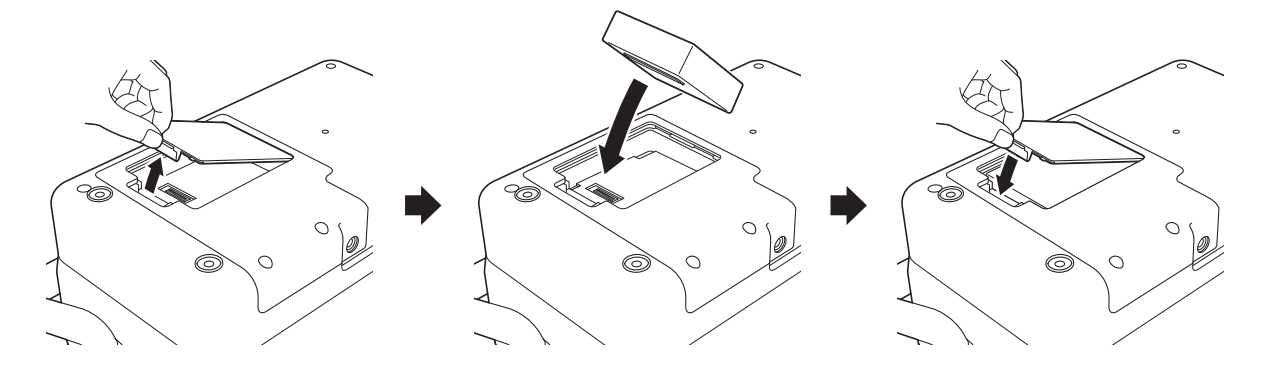

注意

锂离子充电电池提供的电压会产生波动。打印速度可能也会根据电压而发生变化。

使用锂离子充电电池 / 电池底座 (选配:PA-BT-4000LI/PA-BB-003)

## 取出锂离子充电电池 **<sup>13</sup>**

按住 (b) (电源)按钮,关闭 P-touch 打印机。

取下电池盖和电池,然后重新盖上电池盖。

# 注意

如果充电电池取出困难,可以将 P-touch 打印机翻转后取下电池盖,这样可能有助于使充 电电池掉出。

小心不要造成人员受伤。

## 为锂离子充电电池充电 **<sup>13</sup>**

#### 注意

- 使用前, 请将电池充满电。
- 电池一次完全充电最长需要 3 小时。

1 确保已将电池装入 P-touch 打印机。

2 使用交流电适配器和电源线将 P-touch 打印机连接至电源插座。 如果 P-touch 打印机尚未开启,按下 (b (电源) 按钮将其开启。 充电过程中, (电池)指示灯会呈橙色亮起,电池充满电后指示灯会熄灭。

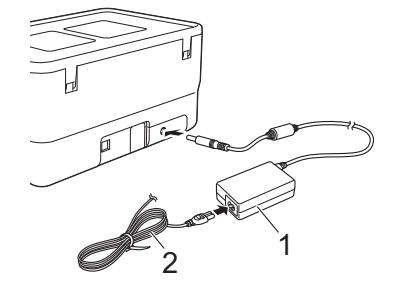

**1** 交流电适配器

#### **2** 电源线

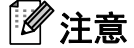

- 充电过程中即使将 P-touch 打印机关闭,充电也将继续进行直至将电池充满电。
- 如果在安装了锂离子充电电池时打开 P-touch 打印机并将交流电适配器连接到电源插座, 电池将进行充电。但当充电电池充电完成后,如果 P-touch 打印机为开启状态,则将继续

消耗电池电量, 使得在下一次使用 P-touch 打印机时电池无法达到满电状态。因此, 建议 在对电池充电时关闭 P-touch 打印机。

• 虽然在用于打印、送纸或执行其他操作时 P-touch 打印机会停止充电,但充电将在以上操 作完成后再次自动开始 (如果充电未完成)。

### 停止对锂离子充电电池充电 **<sup>13</sup>**

要停止对电池充电,请拔下交流电适配器。

## 锂离子充电电池的使用注意事项 **<sup>13</sup>**

■ 使用前,请将电池充满电。不要没有充满电就投入使用。

- ■电池必须在 0℃ 40℃ 的环境中充电, 否则电池将不会充电, 但 ■(电池)指示灯仍会 亮起。如果环境温度过低或过高导致充电停止,请将 P-touch 打印机放置在 0°C - 40°C 的 环境中,然后再次充电。
- ■如果在既装有电池又连接有交流电适配器的情况下使用 P-touch 打印机执行打印、送纸或 其他操作, ☎ (电池) 指示灯可能会熄灭, 并且即使电池没有完全充满电, 充电操作也可 能会停止。

## 锂离子充电电池特性 **<sup>13</sup>**

要确保电池获得最佳性能和最长使用寿命:

- 请勿在极高或极低温度中使用或存储电池, 这样可能会加速电池放电。在高温环境下使用 较高充电量 (达到 90% 或更高)的锂离子充电电池可能会导致以上情况。
- ■如果要长期存放 P-touch 打印机, 请取下电池。
- 请将电池存放在避开直射阳光的阴凉干燥处,存放时电量需低于 50%。
- 如果要长期存放电池,请每隔 6 个月为电池充一次电。
- ■如果您在锂离子电池充电过程中触摸 P-touch 打印机的部件,可能会感到该 P-touch 打印 机部件发热。这是正常现象,可安全使用 P-touch 打印机。但如果 P-touch 打印机变得极 热,请停止使用。

使用锂离子充电电池 / 电池底座 (选配:PA-BT-4000LI/PA-BB-003)

# 产品规格 **<sup>13</sup>**

#### 锂离子充电电池 **<sup>13</sup>**

尺寸: 大约 74 mm (宽) × 86 mm (厚) × 32 mm (高)

重量:大约 0.240 kg

电压:14.4 V

容量:1800 mAh

充电 / 放电周期: 约 300 次

充电时间:大约 3 小时

#### 电池底座 **<sup>13</sup>**

尺寸: 大约 168 mm (宽) × 126 mm (厚) × 44 mm (高) 重量:大约 0.3 kg 充电电流:1000 mA 充电电压:16.4 V

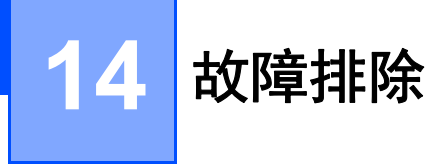

## 概述 **<sup>14</sup>**

本章介绍了如何排除使用 P-touch 打印机可能会遇到的典型问题。如果您遇到任何 P-touch 打印机问题,应首先确保您正确地执行了以下操作:

- 将 P-touch 打印机连接至电源插座或安装电池 (请参阅 >> 第4页 *[连接电源](#page-10-0)*或 >> 第69页 *[安装锂离子充电电池](#page-75-0)*)。
- ■从 P-touch 打印机上拆下所有保护包装。
- 安装并选择正确的打印机驱动程序 (请参阅 >> 第 10 页 *[安装打印机驱动程序和软件](#page-16-0)*)。
- 将 P-touch [打印机连接到计算机](#page-16-1) (请参阅 >> 第 10 页 *将 P-touch 打印机连接到计算机*)。
- ■完全关闭上盖。
- ■正确[装入套管](#page-11-0)、盒式碳带和色带盒(请参阅 >> 第 5 页 *装入套管、*>> 第 6 页 *[装入盒式碳](#page-12-0)*  $#$ 和 >> 第 7 页 *装入色[带](#page-12-0)盒*)。

如果仍然有问题,请阅读本章的故障排除技巧获取帮助。如果在阅读本章之后,您仍然无法 解决问题,请访问兄弟 ( 中国 ) 商业有限公司的技术服务支持网站 [\(www.95105369.com\)](https://www.95105369.com/)。

#### 打印问题 **<sup>14</sup>**

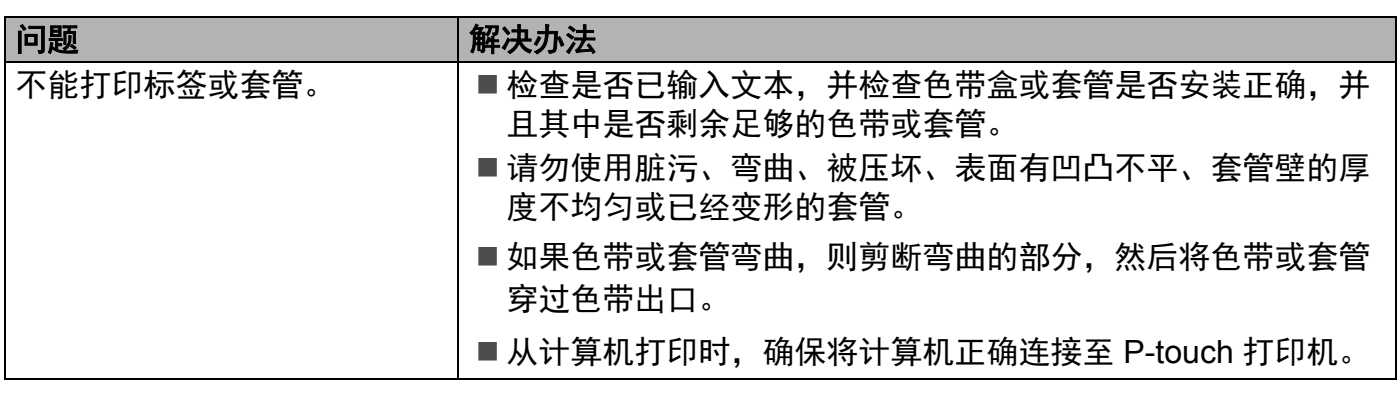

#### 故障排除

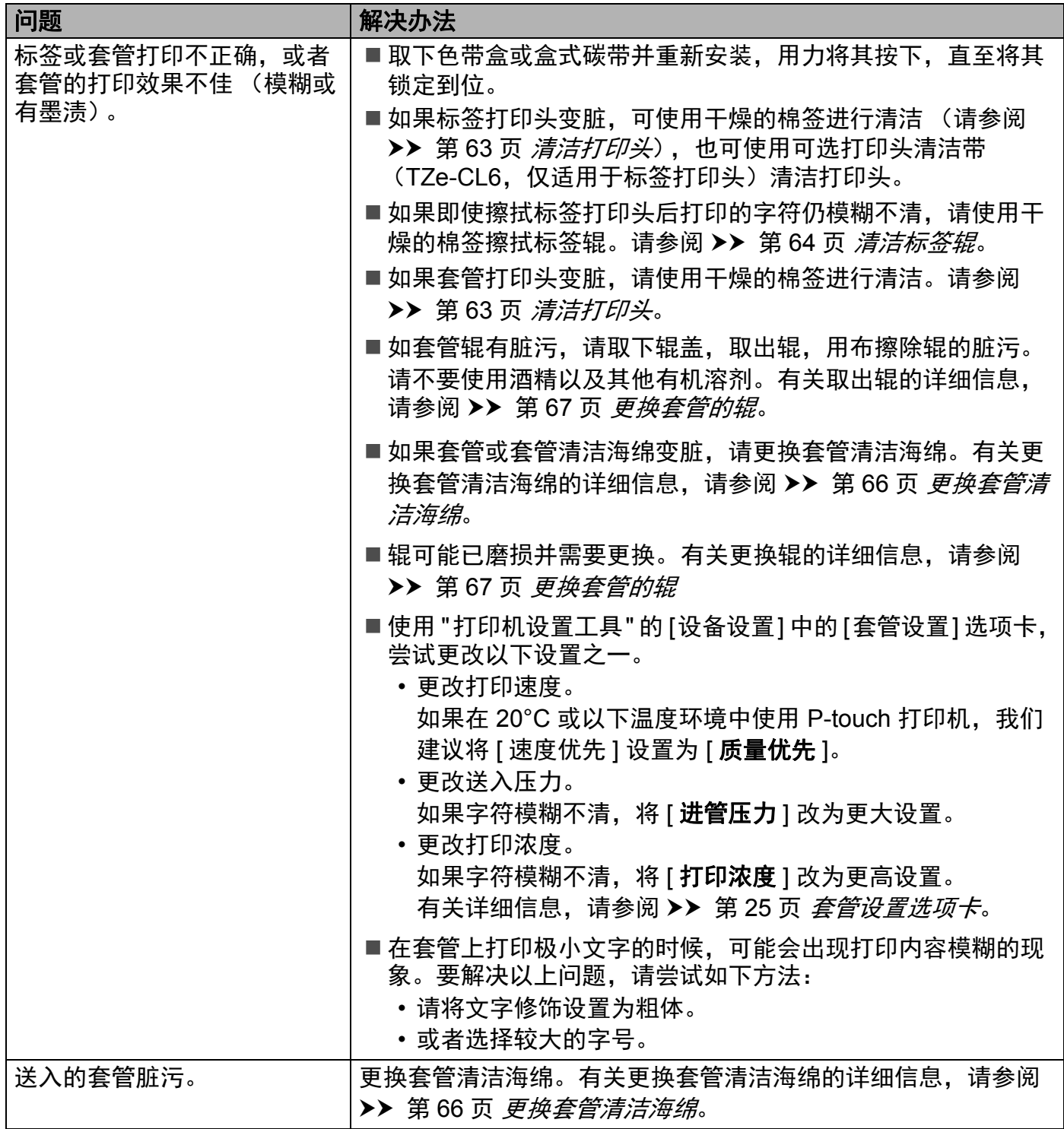

#### 故障排除

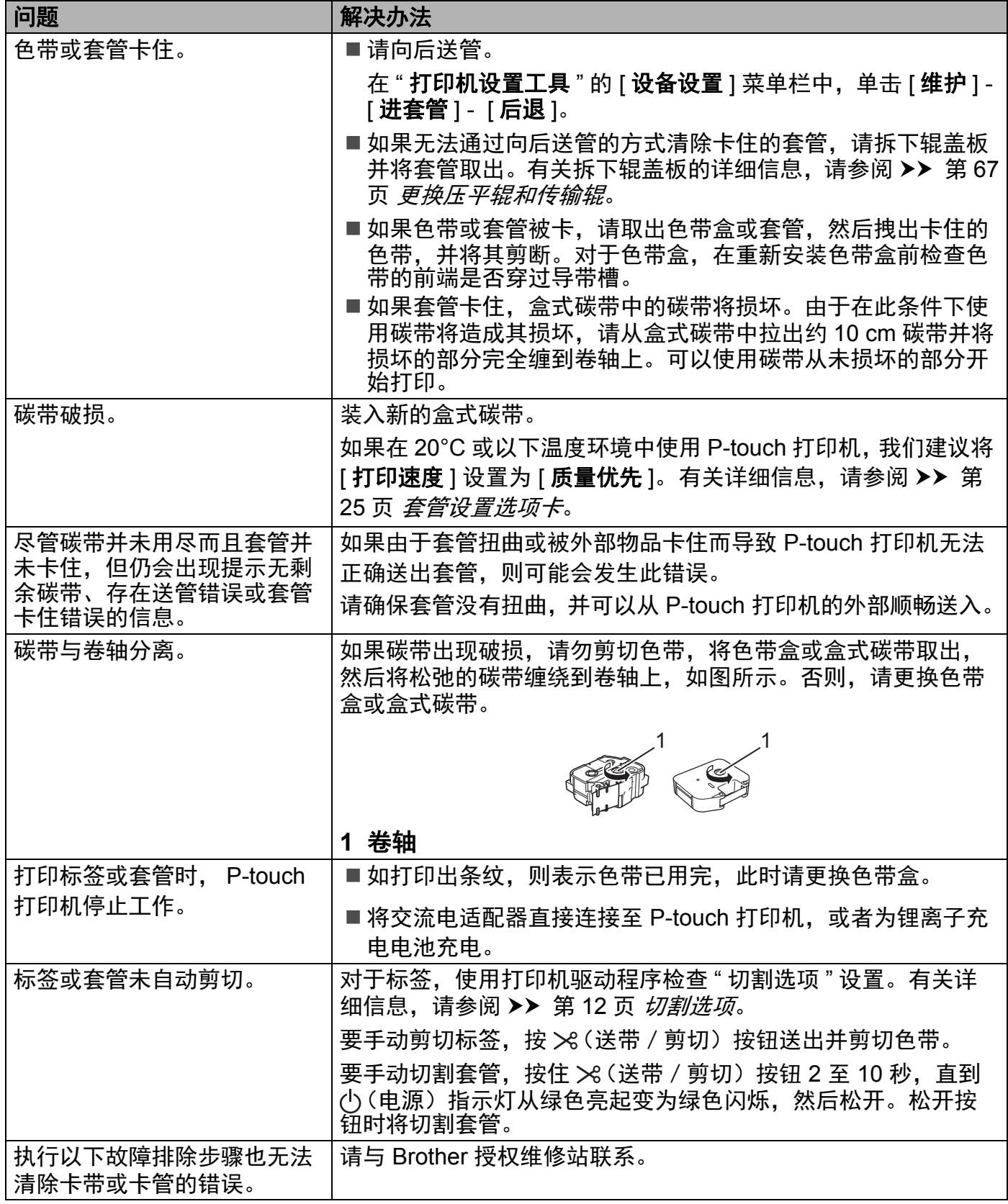

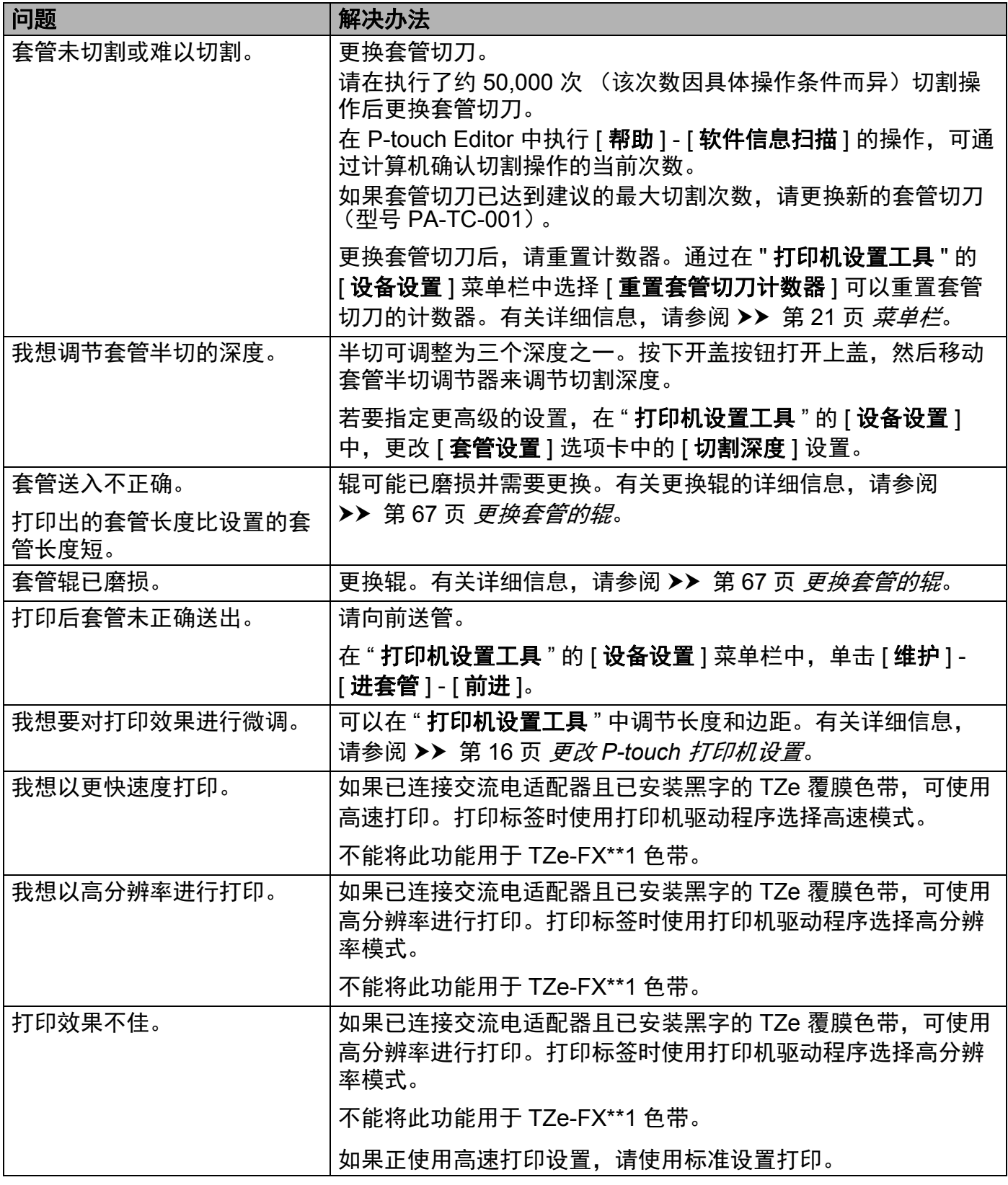

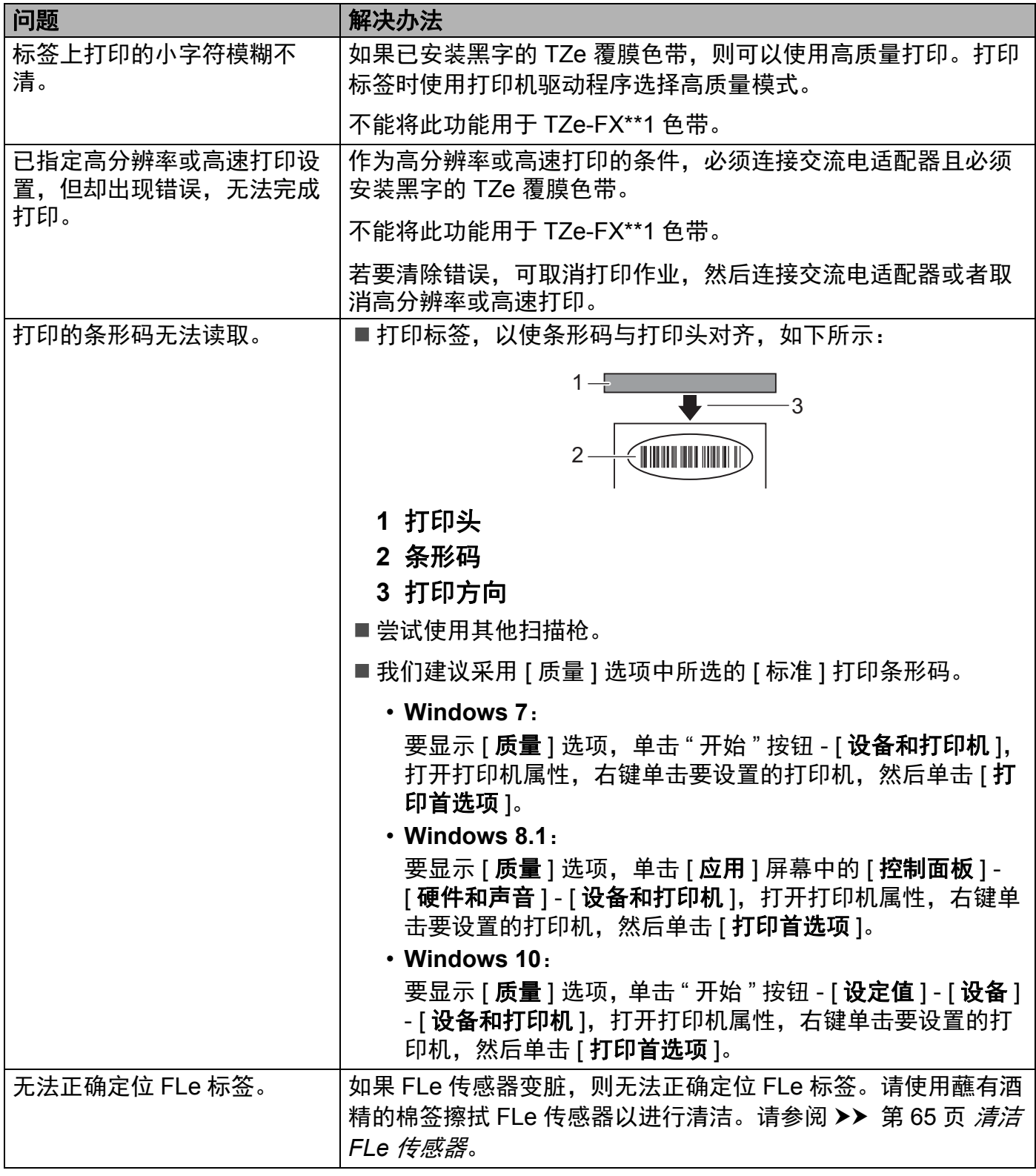

故障排除

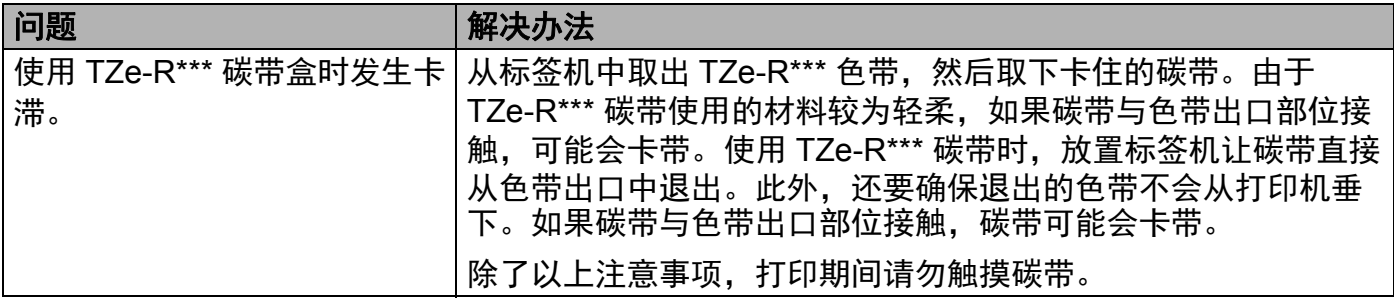

# 版本信息 **<sup>14</sup>**

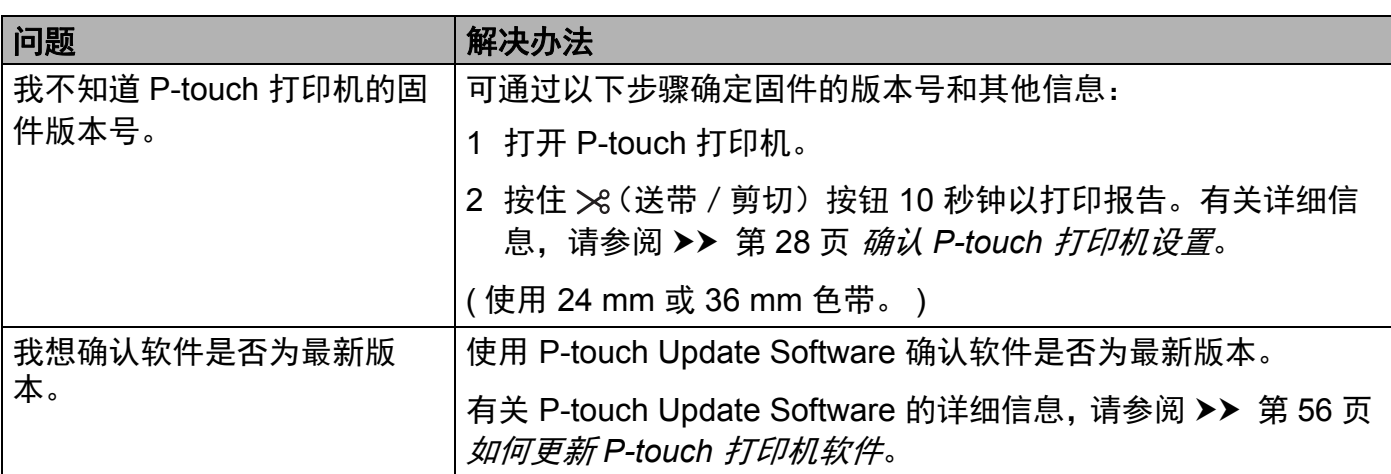

# LED 指示灯

指示灯通过亮起和闪烁来表示 P-touch 打印机的状态。本节中使用的符号说明不同指示灯颜 色和模式的含义:

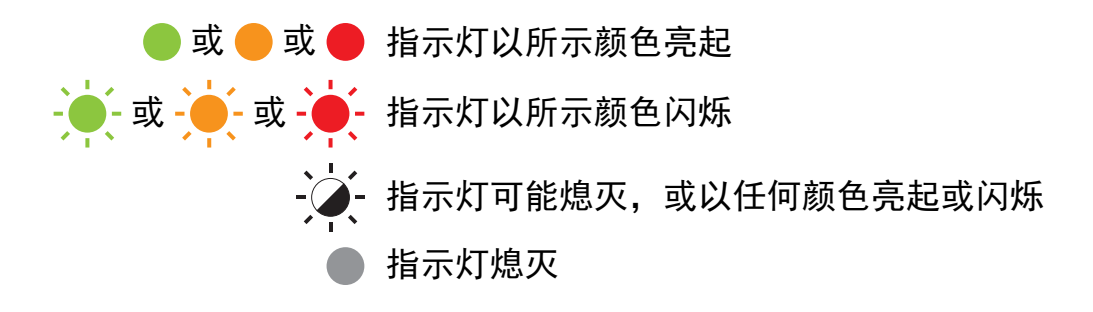

#### 套管、标签、电源指示灯

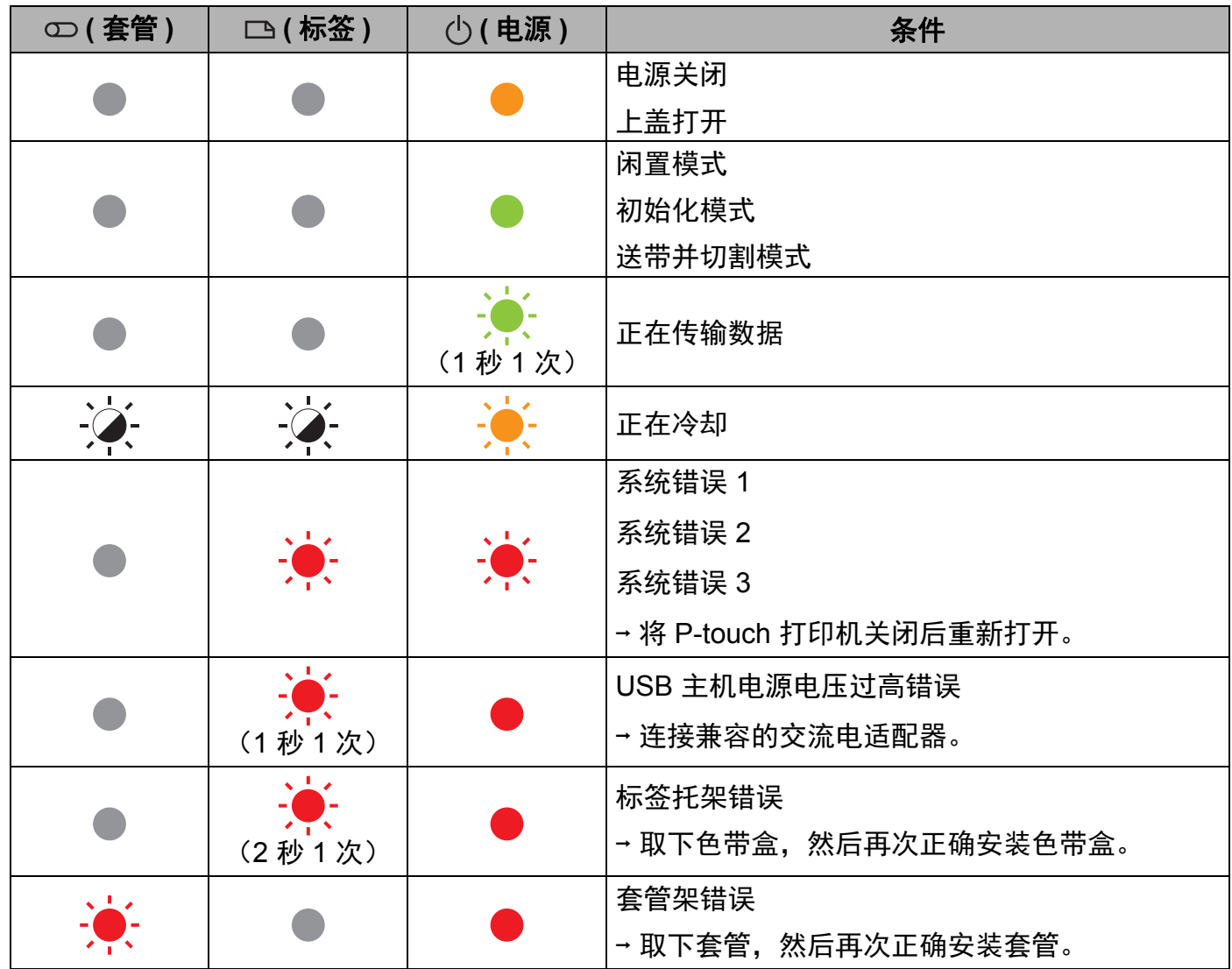

套管、标签、电源指示灯

| ① (套管)                             | □(标签)      | ①(电源)            | 条件                                   |
|------------------------------------|------------|------------------|--------------------------------------|
|                                    | (1.8 秒 2次) |                  | 适配器错误                                |
|                                    |            |                  | 处于引导模式                               |
|                                    |            |                  | 重置模式<br>(在该模式启动时)                    |
|                                    |            |                  | 重置模式<br>(在按下按钮 2/6 次时)               |
|                                    | (3次)       | <b>E</b><br>(3次) | 重置模式<br>(确认重置时)                      |
|                                    |            |                  | 打印模式 (套管)                            |
| $\sqrt{1}$<br>(1秒1次)               |            | $\sum_{i=1}^{n}$ | 正在接收数据 (套管)                          |
|                                    |            | (1.8 秒 2次)       | 切割模式 (套管)                            |
| (18秒2次)                            |            | (1.8 秒 2次)       | 存储器已满错误 (套管)                         |
| Ķ                                  |            |                  | 切刀错误 (套管)<br>→ 将 P-touch 打印机关闭后重新打开。 |
| $\overline{\bullet}$<br>(1.8 秒 2次) |            |                  | 无套管错误 (套管)<br>介质端错误 (套管)             |
| (1秒1次)                             |            |                  | 打印时的上盖打开错误 (套管)                      |
| $\ddot{\bullet}$                   |            |                  | 无盒式碳带错误 (套管)                         |

## 套管、标签、电源指示灯

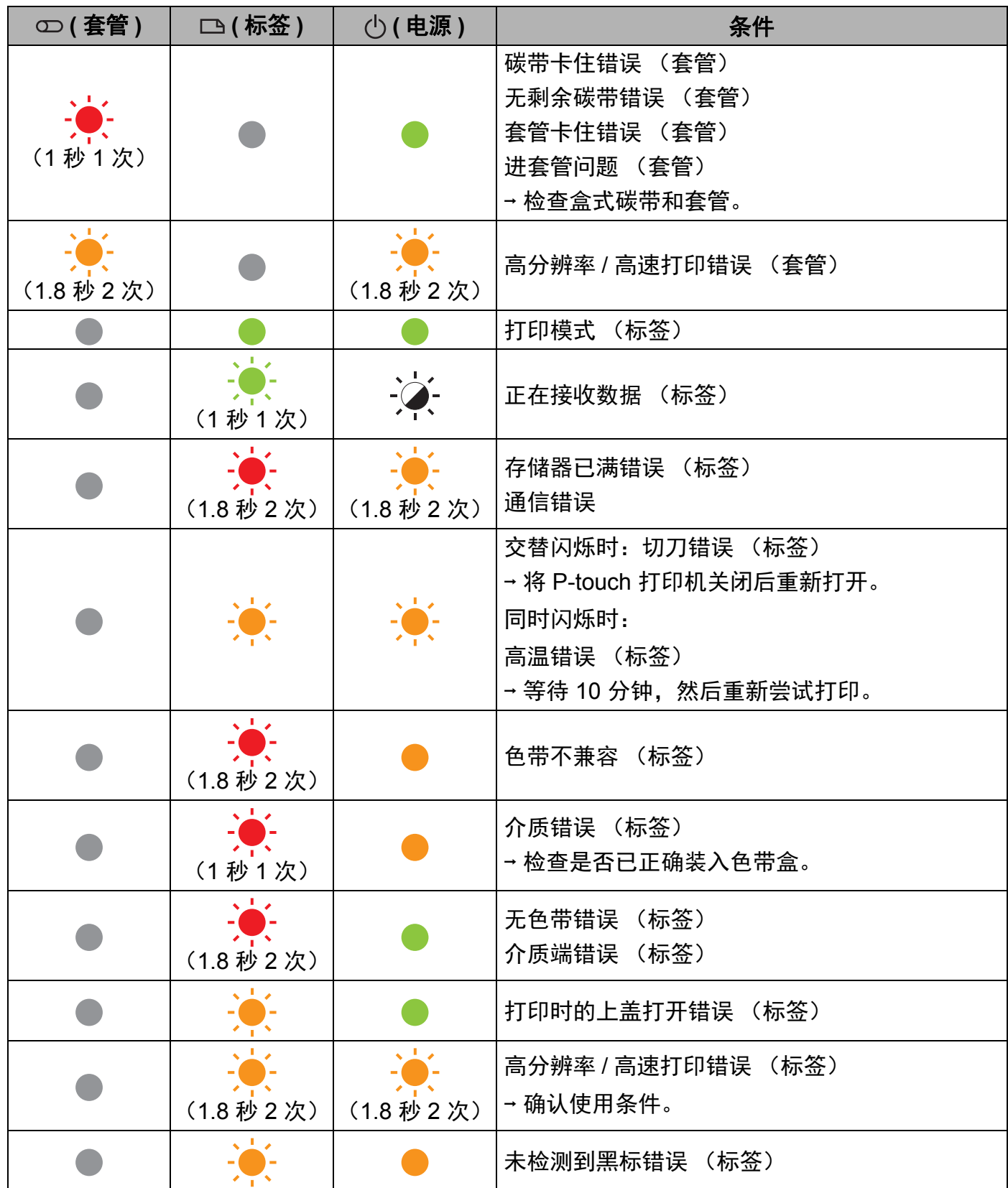

## 电池指示灯

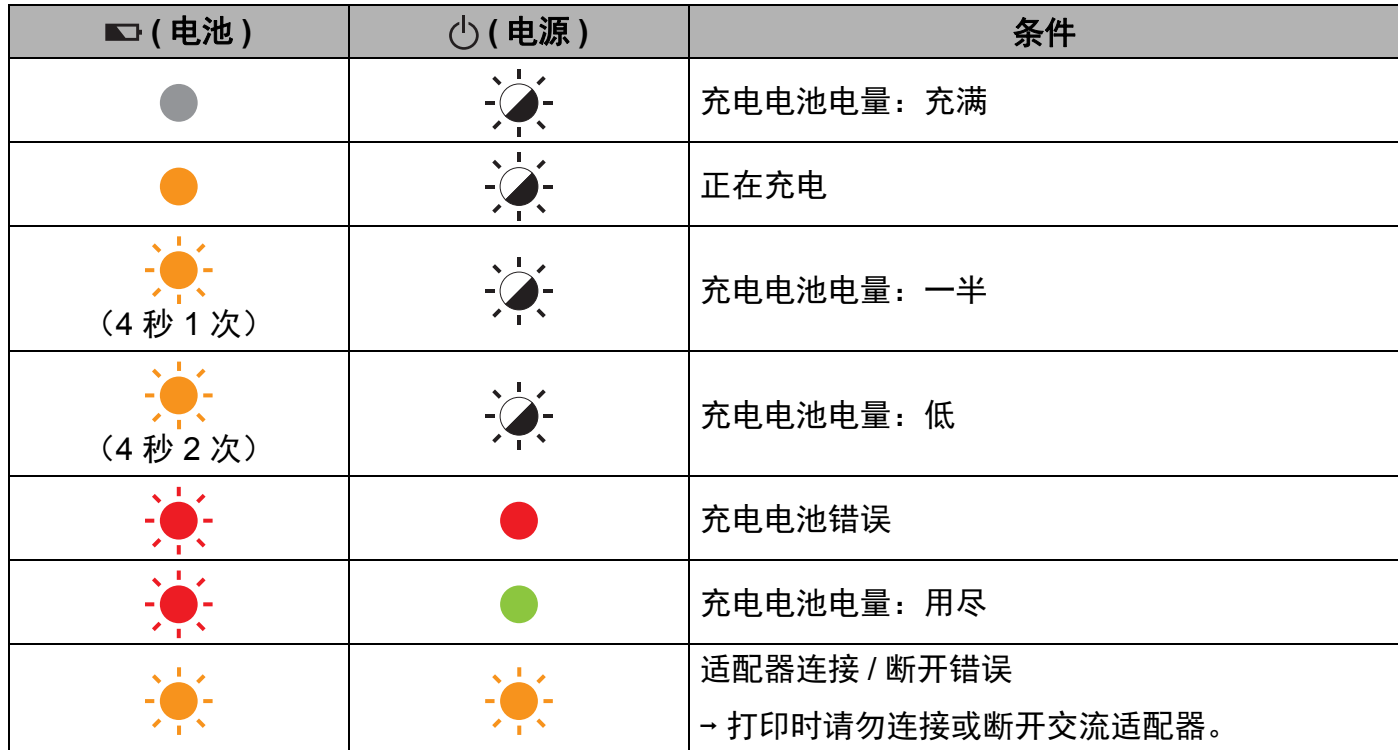

# 指示灯<del>警</del>告

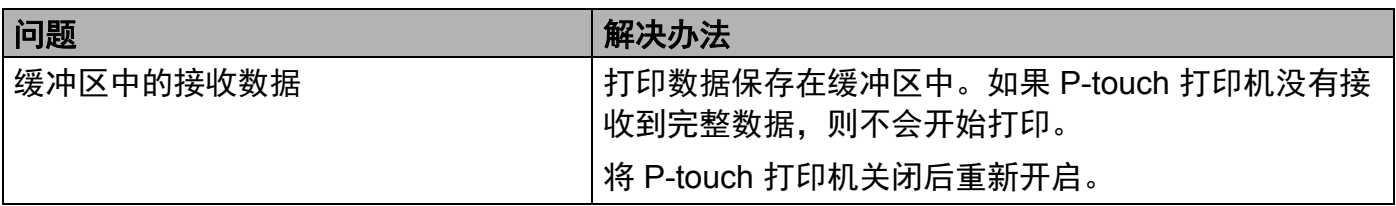

#### 故障排除

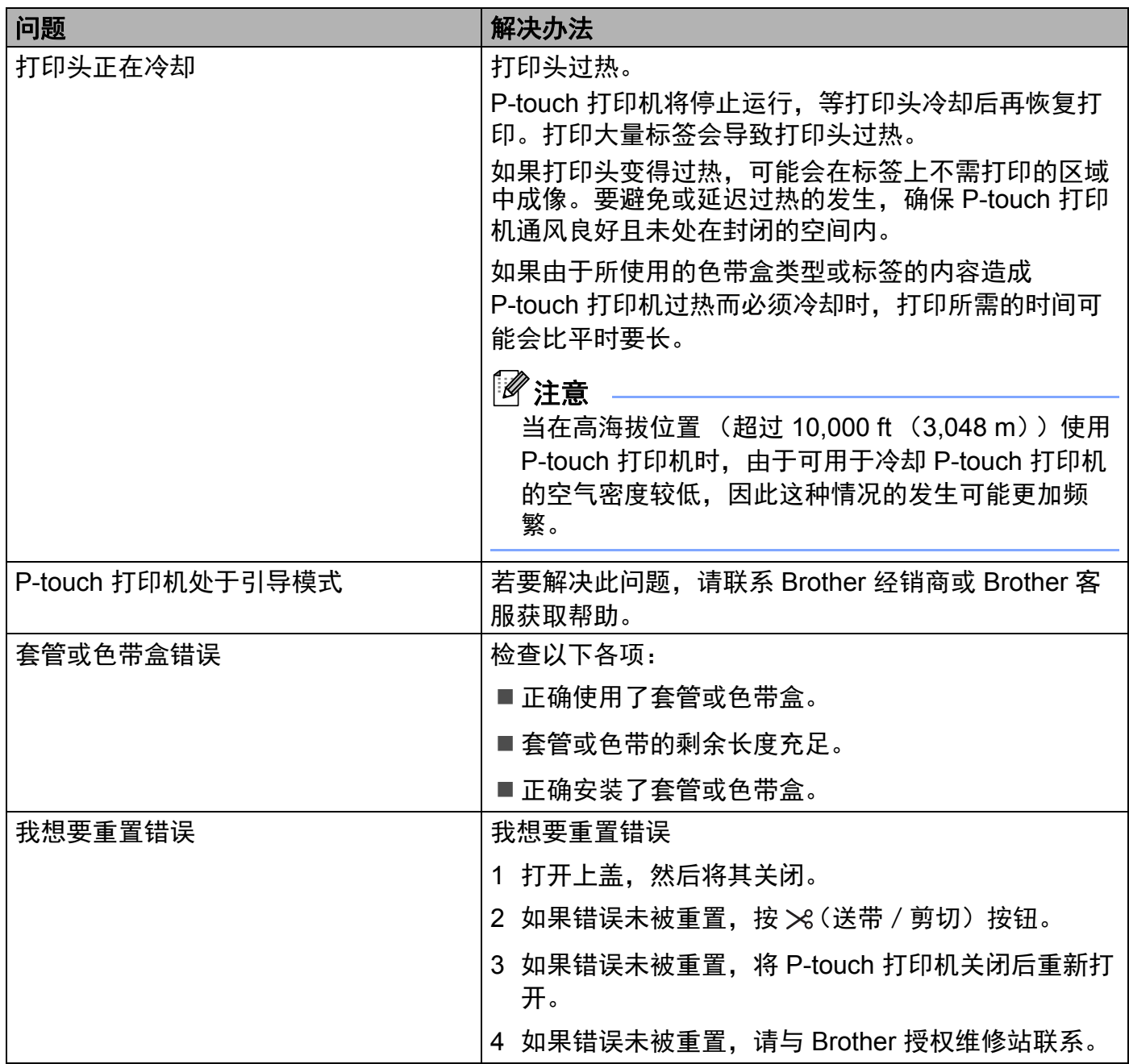

**15** 产品规格 **<sup>15</sup>**

# **P-touch 打印机规格**

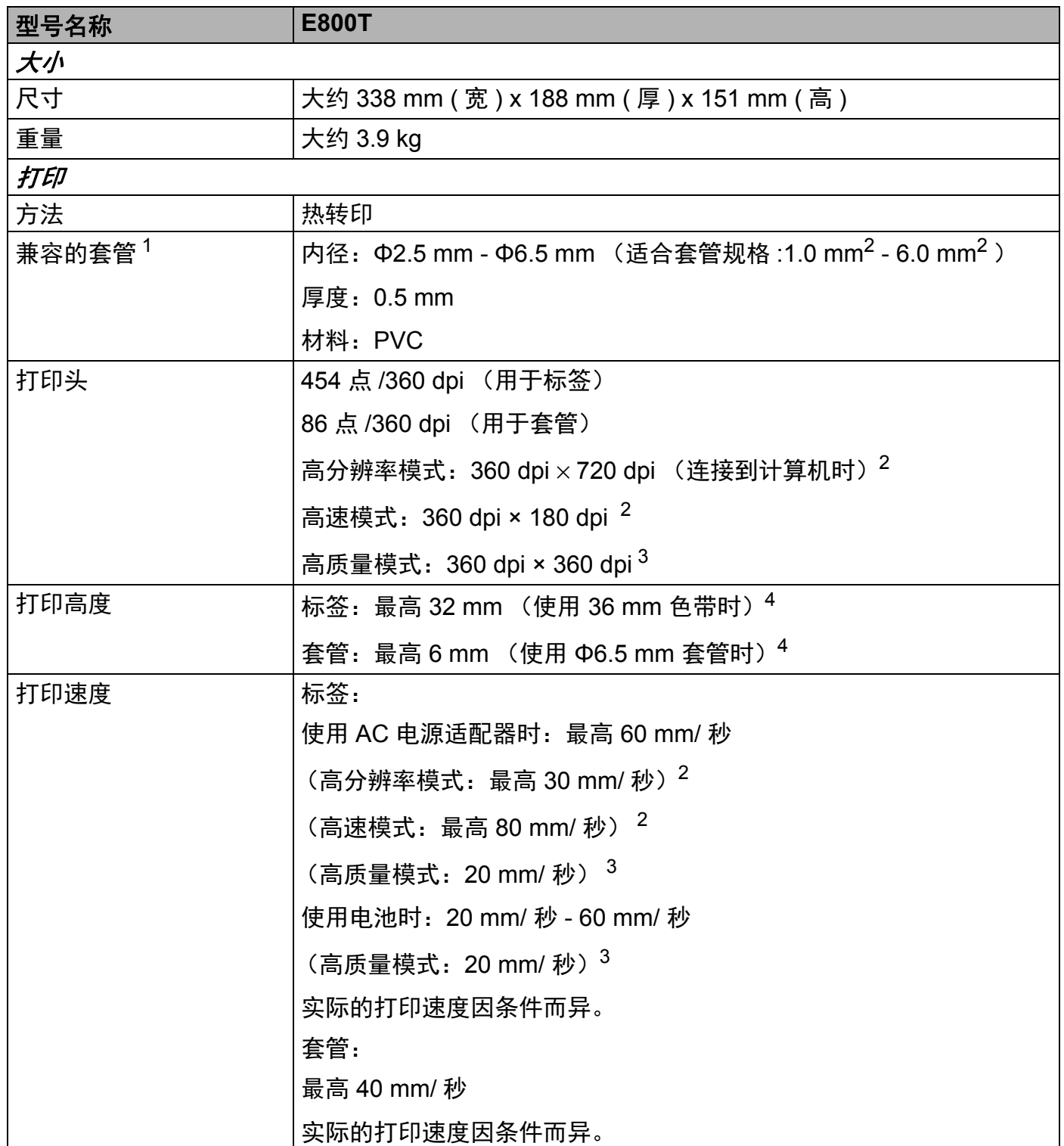

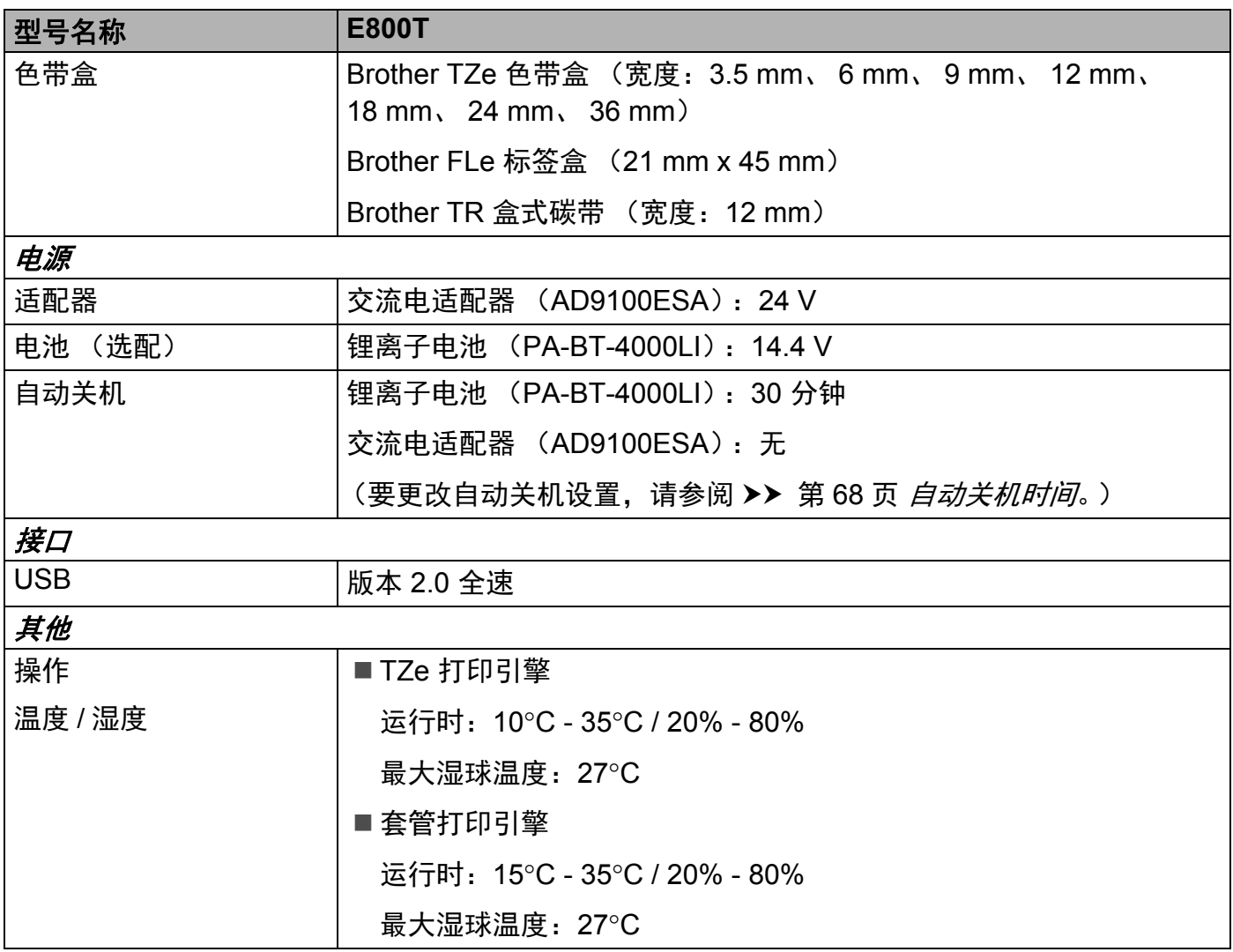

<span id="page-92-0"></span><sup>1</sup> 取决于使用的套管类型,您可能无法获得高质量的打印效果。使用套管之前,请执行测试打印以查看效果。

<span id="page-92-1"></span>2 如果已连接交流电适配器且已安装黑字的 TZe 覆膜色带, 可使用高分辨率模式。 不能将此功能用于 TZe-FX\*\*1 色带。

<span id="page-92-3"></span> $3$  如果已安装黑字的 TZe 覆膜色带, AC 电源适配器和电池都可使用高质量模式。 TZe-FX\*\*1 色带不支持此功能。

<span id="page-92-2"></span><sup>4</sup> 实际的字符大小可能小于最大打印高度。

# 操作环境 **<sup>15</sup>**

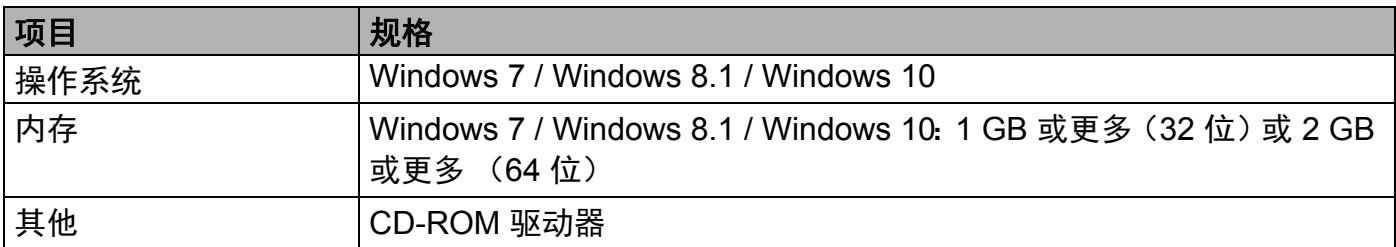

兼容的操作系统可能会改变。有关最新信息,请访问我们的支持网站: [www.95105369.com](https://www.95105369.com/)。

#### ■ Brother 支持网站

请访问我们的支持网站:[www.95105369.com](https://www.95105369.com/)。

您将找到以下信息:

- 软件下载
- 说明书 / 相关文档
- 常见问题解答 (故障排除、打印机的使用提示)
- 耗材信息
- 最新操作系统的兼容性信息

本网站的内容如有更改,恕不另行通知。

# brother